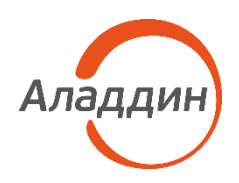

# JaCarta Virtual Token

# Руководство пользователя

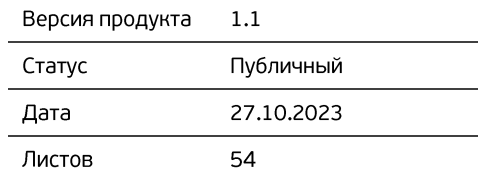

# Оглавление

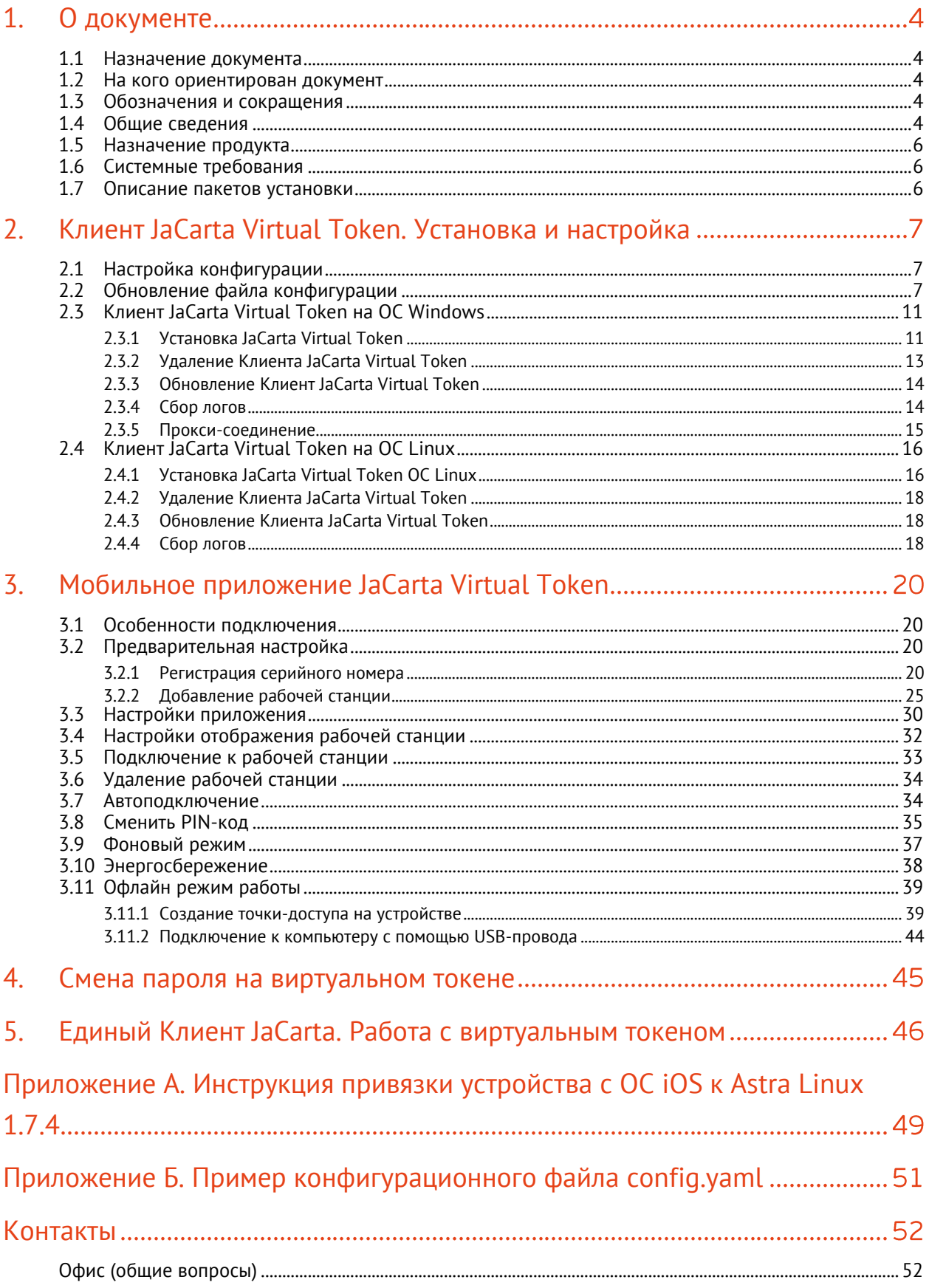

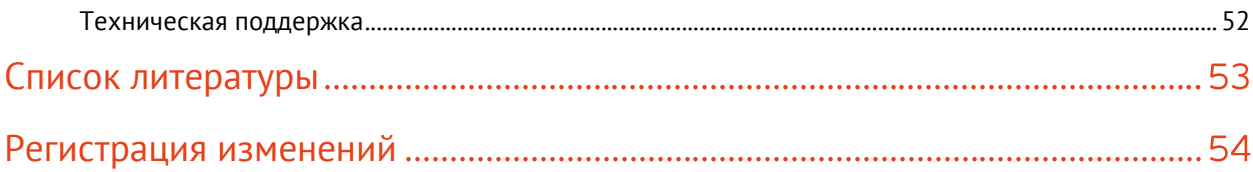

#### <span id="page-3-0"></span> $1<sub>1</sub>$ О документе

#### <span id="page-3-1"></span> $1.1$ Назначение документа

Настоящий документ представляет собой руководство пользователя по работе с приложением «Панель управления JaCarta Virtual Token», установленным на рабочую станцию, и мобильным приложением JaCarta Virtual Token.

#### <span id="page-3-2"></span> $1.2$ На кого ориентирован документ

Документ предназначен для пользователей приложения «Панель управления JaCarta Virtual Token», установленным на рабочую станцию, и мобильного приложением JaCarta Virtual Token.

#### <span id="page-3-3"></span> $1.3$ Обозначения и сокращения

- APDU (Application Protocol Data Unit)-команда команда, используемая для обмена данными между картами и устройствами чтения карт. Служит для выполнения операций чтения и записи данных на карте, аутентификации, проверки пароля;
- Виртуальный токен установленное на смартфон мобильное приложение, которое содержит апплеты, реализующие криптографические механизмы;
- Токен аппаратное или/и программное устройство, предназначенное для обеспечения информационной безопасности и используемое для идентификации его владельца;
- Дистрибутив форма распространения программного обеспечения, обычно содержащая программу-установщик (для выбора режимов и параметров установки) и набор файлов, содержащих отдельные части программного средства;
- HTTPS протокол передачи данных, расширенный поддержкой шифрования в целях повышения безопасности;
- WebSocket протокол связи поверх TCP-соединения, предназначенный для обмена сообщениями между браузером и веб-сервером в режиме реального времени;
- Аутентификация процедура проверки подлинности;
- ЭП электронная подпись;
- ОС операционная система;
- Рабочая станция компьютер пользователя.

#### <span id="page-3-4"></span> $1.4$ Общие сведения

JaCarta Virtual Token - программное решение, добавляющее в любой смартфон функцию полноценного программного PKI-токена.

Мобильное приложение JaCarta Virtual Token подключается к рабочей станции и реализует функции строгой двухфакторной аутентификации (вход по смарт-карте), усиленной электронной подписи, безопасное хранение ключей шифрования и других пользовательских данных.

ПО JaCarta Virtual Token включает в себя:

- Мобильное приложение JaCarta Virtual Token мобильное приложение, которое реализует функции виртуального токена, полностью повторяя функциональность аппаратного. Приложение полностью обратно-совместимо с аппаратным токеном - система будет одинаково работать как с виртуальным токеном на смартфоне, так и с аппаратным USBтокеном или смарт-картой;
- Сервер JaCarta Virtual Token серверное приложение, которое размещается в инфраструктуре заказчика. Сервер JaCarta Virtual Token позволяет взаимодействовать

Мобильному приложению JaCarta Virtual Token и Клиенту JaCarta Virtual Token, на рабочей станции, производя сетевой обмен APDU-командами;

- Клиент JaCarta Virtual Token приложения для рабочей станции, на которой необходимо использовать виртуальный токен. Приложение позволяет подключить виртуальный токен к рабочей станции, используя для этих целей серверное приложение Сервер JaCarta Virtual Token. Клиент JaCarta Virtual Token состоит из следующих компонент:
	- Драйвер JaCarta Virtual Token программное обеспечение, позволяющее получать доступ к аппаратному обеспечению рабочей станции, на которой установлен Клиент JaCarta Virtual Token;
	- Панель управления JaCarta Virtual Token панель управления Клиента JaCarta Virtual Token, позволяющая управлять конфигурацией подключения к Серверу JaCarta Virtual Token и регистрацией Мобильного приложения JaCarta Virtual Token на рабочей станции.

Взаимодействие компонентов JaCarta Virtual Token приведено на рисунке ниже (см. [Рисунок](#page-4-0)  [1\)](#page-4-0).

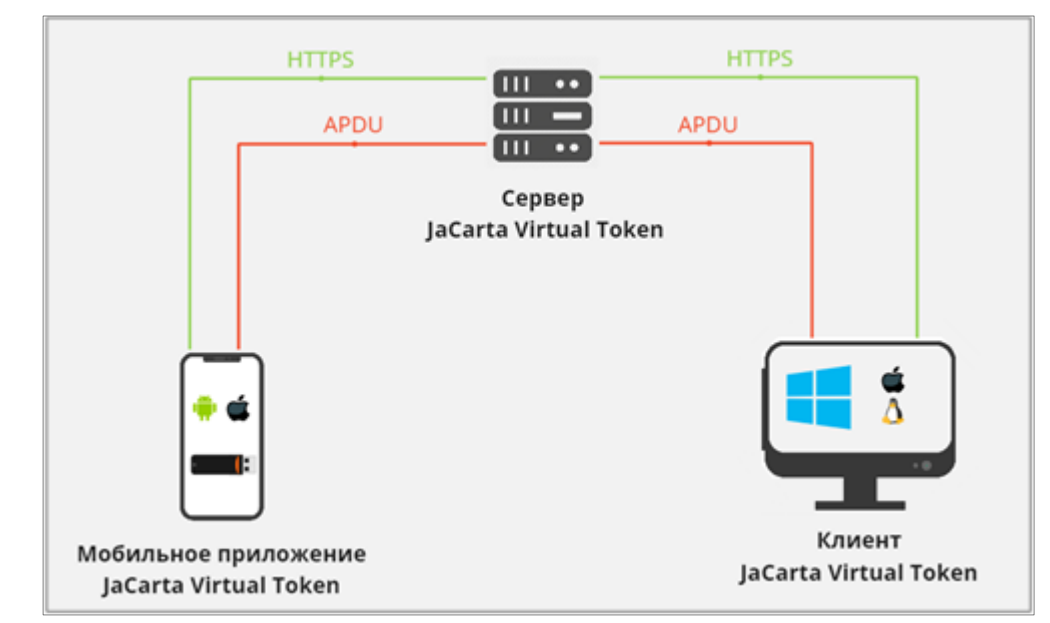

Рисунок 1 – JaCarta Virtual Token. Архитектура решения

<span id="page-4-0"></span>Для взаимодействия Мобильного приложения JaCarta Virtual Token и Клиента JaCarta Virtual Token и для выстраивания защищённого канала между ними, на Сервере JaCarta Virtual Token предусмотрено два интерфейса:

- HTTPS;
- WebSocket;

HTTPS интерфейс предназначен для обработки запросов на регистрацию Мобильного приложения JaCarta Virtual Token и Клиента JaCarta Virtual Token на Сервере JaCarta Virtual Token.

WebSocket интерфейс предназначен для выстраивания защищённого канала соединения между Мобильным приложением JaCarta Virtual Token и Клиентом JaCarta Virtual Token. Данный интерфейс предназначен для передачи данных и APDU-команд.

Мобильное приложение JaCarta Virtual Token соединяется с Клиентом JaCarta Virtual Token через Сервер JaCarta Virtual Token по WebSocket интерфейсу. Все взаимодействия происходит в рамках операций и APDU-команд.

Установка и настройка JCVT осуществляется в два этапа. Для начала необходимо настроить Сервер JaCarta Virtual Token. Подробное описание процесса установки приведено в документе «JaCarta Virtual Token. Руководство Администратора.».

На втором этапе работы нужно установить и настроить Клиент JaCarta Virtual Token. Описание процесса конфигурации приведено в п. [2.](#page-6-0) [Клиент JaCarta Virtual Token. Установка и настройка](#page-6-0).

#### <span id="page-5-0"></span>1.5 Назначение продукта

JaCarta Virtual Token позволяет заменить аппаратные PKI-токены, там, где это необходимо, без дополнительных затрат - решение не требует интеграции и уже имеет полную совместимость со всеми сценариями, доступными аппаратным PKI-токенам. Подключённый к рабочей станции виртуальный токен будет восприниматься системой как уже знакомый ей аппаратный.

Примеры использования JaCarta Virtual Token:

- Аутентификация в доменную учётную запись Windows и Linux с использованием сертификата;
- Аутентификация по сертификату на удалённых рабочих станциях и удалённых виртуальных машинах, даже на тех, на которые невозможно пробросить аппаратный токен;
- Аутентификация в VPN-клиентах с использованием сертификата;
- Корпоративная ЭП в электронной почте и шифрование писем;
- Аутентификация в личном кабинете клиента банка или на портале электронного документооборота, ЭП банковских поручений или документов в рамках документооборота.

#### <span id="page-5-1"></span>1.6 Системные требования

Системные требования, необходимые для установки Клиента JaCarta Virtual Token и мобильного приложения JaCarta Virtual Token, приведены ниже (см. [Таблица](#page-5-3) 1).

<span id="page-5-3"></span>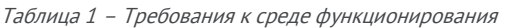

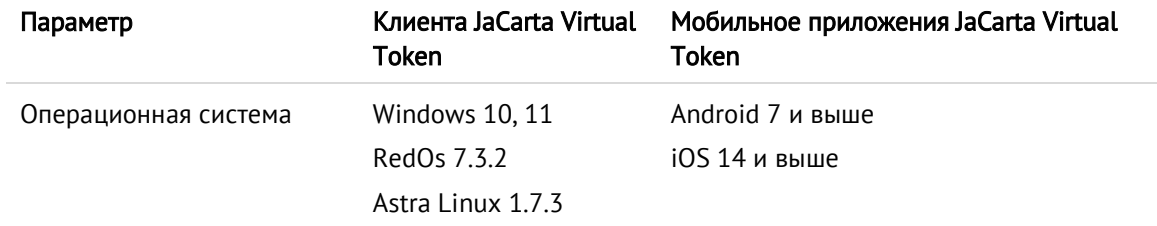

#### <span id="page-5-2"></span> $1.7$ Описание пакетов установки

Дистрибутив Клиента JaCarta Virtual Token включает следующие пакеты установки и обновления, в зависимости от ОС (см. [Таблица](#page-5-4) 2):

<span id="page-5-4"></span>Таблица 2 – Виды установочного файла Клиента JaCarta Virtual Token, в зависимости от ОС

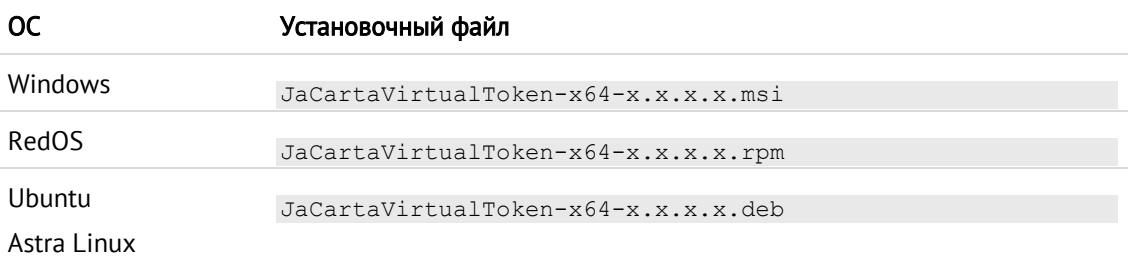

### <span id="page-6-0"></span>Клиент JaCarta Virtual Token. Установка и настройка  $\overline{2}$ .

Клиент JaCarta Virtual Token - приложение для рабочей станции, осуществляющее подключение к ней виртуального токена с помощью серверного приложения Сервер JaCarta Virtual Token.

#### <span id="page-6-1"></span> $2.1$ Настройка конфигурации

Для настройки соединения Клиента JaCarta Virtual Token и Сервера JaCarta Virtual Token необходим конфигурационный файл. Для изменения существующих настроек подключения см. п. [2.2.](#page-6-2)

#### <span id="page-6-2"></span> $2.2$ Обновление файла конфигурации

В случае если необходимо перенастроить подключение (если изменились настройки подключения к Серверу JaCarta Virtual Token) Клиента JaCarta Virtual Token и текущего Сервера JaCarta Virtual Token или подключить его к новому, следует загрузить новый конфигурационный файл.

Для того чтобы обновить конфигурацию подключения Клиента JaCarta Virtual Token необходимо:

- 1. Получить актуальный конфигурационный файл у Администратора;
- 2. Открыть Панель управления JaCarta Virtual Token (см. [Рисунок](#page-6-3) 2), используя ярлык

приложения **приложения** на рабочем столе;

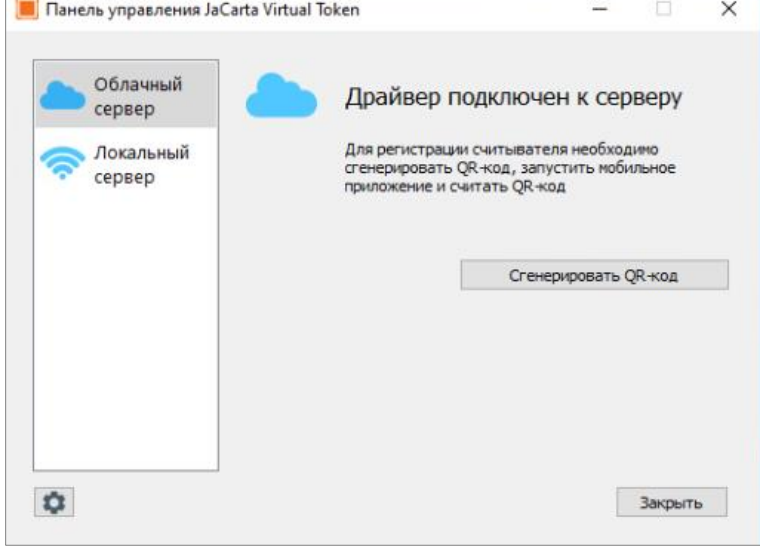

Рисунок 2 – Панель управления JaCarta Virtual Token

<span id="page-6-3"></span>3. Перейти в настройки, нажав кнопку

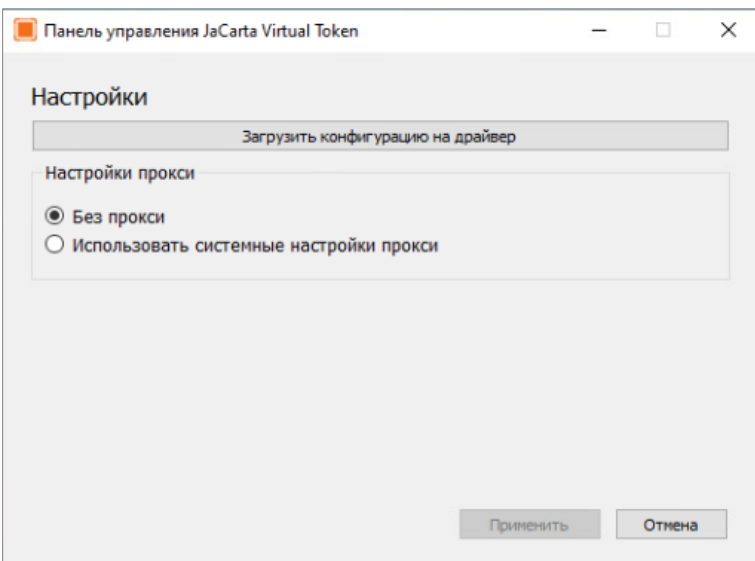

Рисунок 3 – Панель управления JaCarta Virtual Token. Загрузка конфигурации сервера

- <span id="page-7-0"></span>4. Нажать кнопку <Загрузить конфигурацию на драйвер> (см. [Рисунок](#page-7-0) 3);
- 5. В открывшемся окне выбрать конфигурационный файл JaCartaVirtualToken.cfg, полученный от Администратора;
- 6. При успешной загрузке конфигурации будет отображено информационное сообщение (см. [Рисунок](#page-7-1) 4).

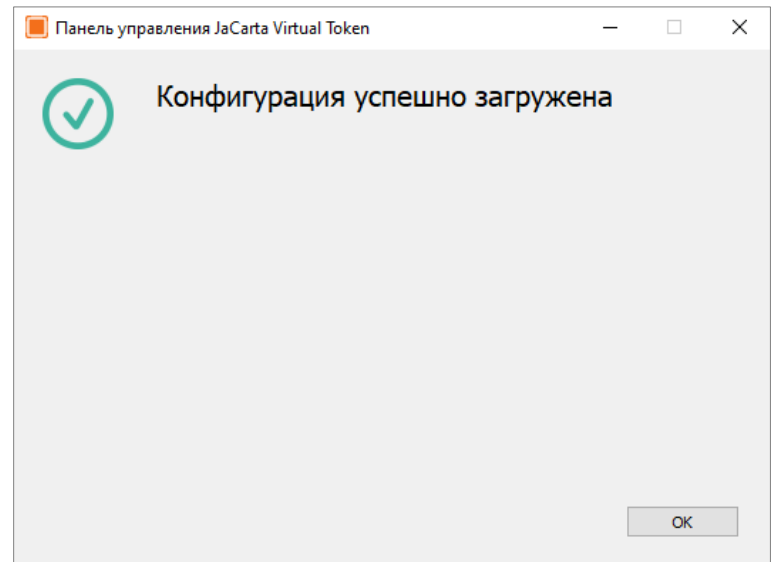

Рисунок 4 - Панель управления JaCarta Virtual Token. Успешная загрузка конфигурации

### <span id="page-7-1"></span>2.2.1.1 Перезапись конфигурационного файла

При попытке загрузить конфигурационный файл на Панель управления JaCarta Virtual Token, в котором адрес транспортного сервиса совпадает с адресом, указанным в загруженным ранее конфигурационном файле, будет отображено диалоговое окно, приведённое ниже (см[. Рисунок](#page-8-0)  [5\)](#page-8-0).

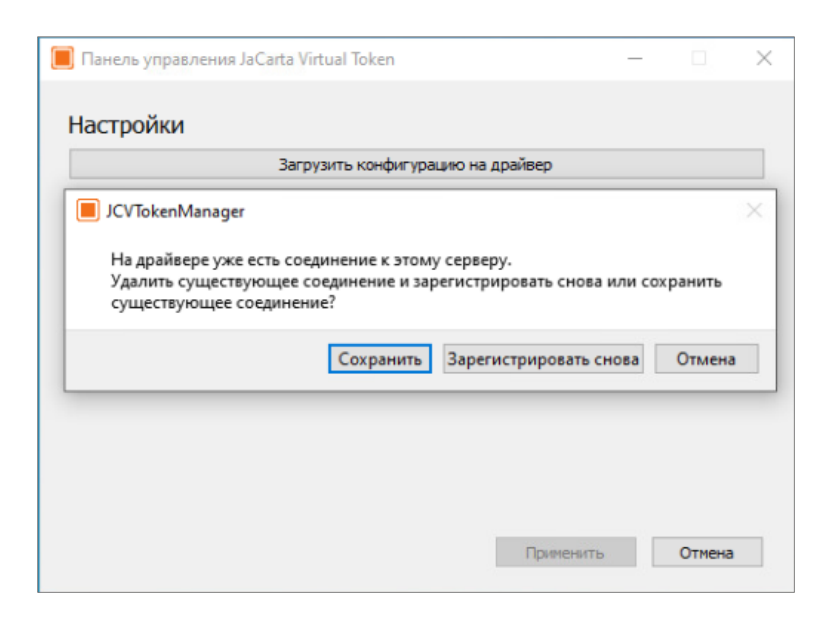

Рисунок 5 - Панель управления JaCarta Virtual Token. Сообщение при перезаписи конфигурационного файла

<span id="page-8-0"></span>При нажатии на кнопку <Сохранить> логин и пароль для доступа к транспортному серверу будут сохранены без изменений. Будет осуществлен переход на экран с успешной загрузкой конфигурации (см. [Рисунок](#page-8-1) 6).

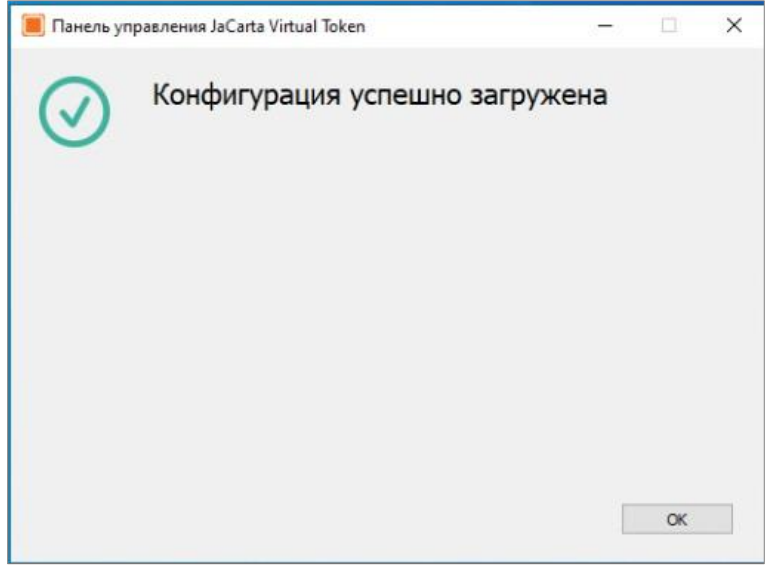

Рисунок 6 - Панель управления JaCarta Virtual Token. Успешная загрузка конфигурации

<span id="page-8-1"></span>При нажатии на кнопку <Зарегистрировать снова> текущий конфигурационный файл будет перезаписан: будут удалены существующие логин и пароль для доступа к транспортному серверу. После отобразится сообщение, что конфигурация была успешно загружена (см.

[Рисунок](#page-7-1) 4), но необходима регистрация драйвера (иконка - в заголовке экрана).

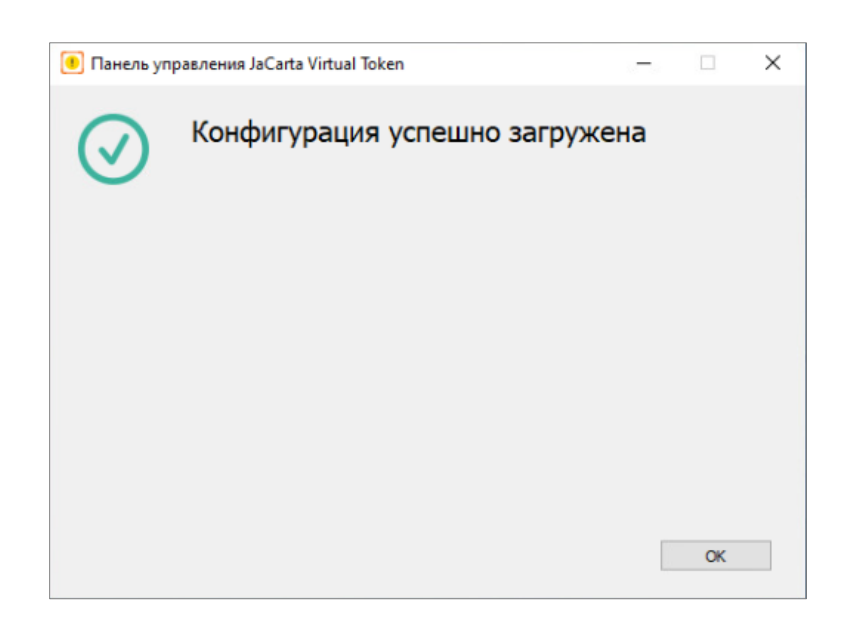

Рисунок 7 - Панель управления JaCarta Virtual Token. Успешная загрузка конфигурации с последующей регистрацией драйвера

Нажать кнопку <ОК>, будет открыто окно [Драйвер не зарегистрирован] (см. [Рисунок](#page-9-0) 8). Нажать кнопку <Зарегистрировать>.

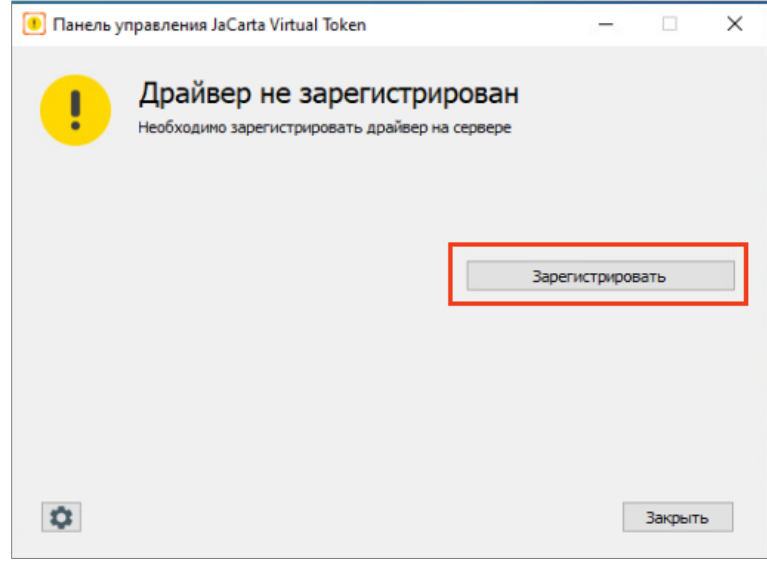

Рисунок 8 - Панель управления JaCarta Virtual Token. Драйвер не зарегистрирован

<span id="page-9-0"></span>Будет осуществлен переход на экран с успешной регистрацией драйвера (см[. Рисунок](#page-10-2) 9).

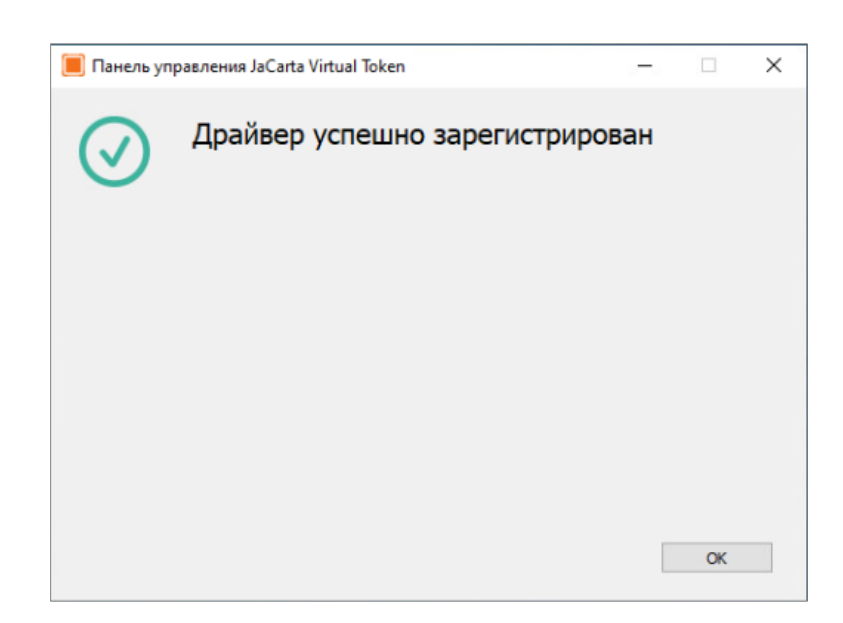

Рисунок 9 - Панель управления JaCarta Virtual Token. Успешная регистрация драйвера

<span id="page-10-2"></span><span id="page-10-0"></span>В случае нажатии кнопки <Отмена> (см. [Рисунок](#page-8-0) 5), диалоговое окно закроется, конфигурация не будет загружена.

#### $2.3$ Клиент JaCarta Virtual Token на ОС Windows

### <span id="page-10-1"></span>2.3.1 Установка JaCarta Virtual Token

Для того чтобы установить Клиент JaCarta Virtual Token необходимо выполнить следующие действия:

- 1. Получить файл конфигурации от Администратора;
- 2. Расположить дистрибутив JaCartaVirtualToken-x64-х.х.х.х.msi и файл конфигурации в одной папке;
- 3. Запустить дистрибутив;
- 4. Нажать кнопку <Далее> (см. [Рисунок](#page-10-3) 10);

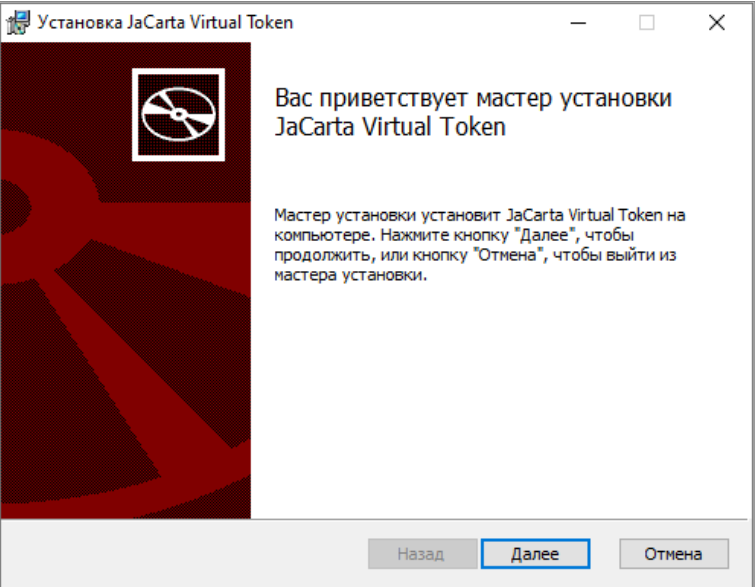

<span id="page-10-3"></span>Рисунок 10 – JaCarta Virtual Token. Мастер установки Клиента JaCarta Virtual Token

5. Принять Лицензионное соглашение и нажать кнопку <Далее> (см. [Рисунок](#page-11-0) 11);

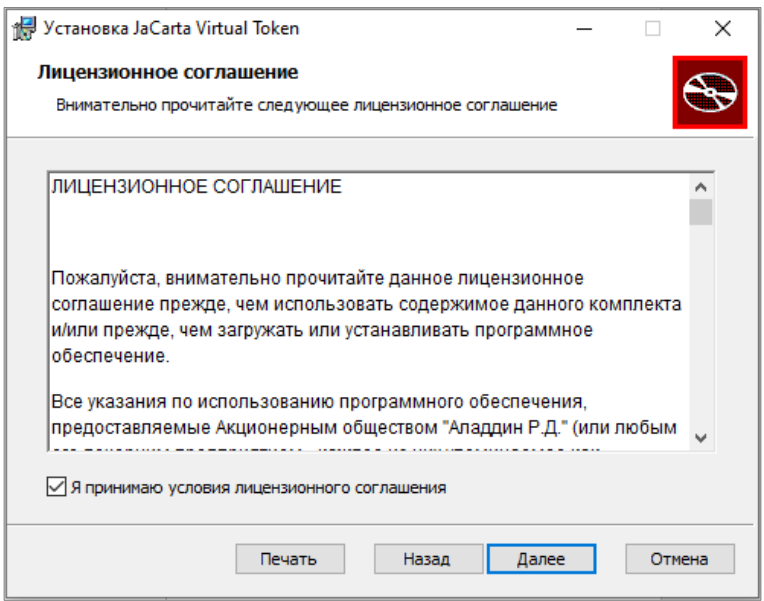

Рисунок 11 - JaCarta Virtual Token. Мастер установки Клиента JaCarta Virtual Token

<span id="page-11-0"></span>6. Выбрать папку установки и нажать кнопку <Далее> (см. [Рисунок](#page-11-1) 12);

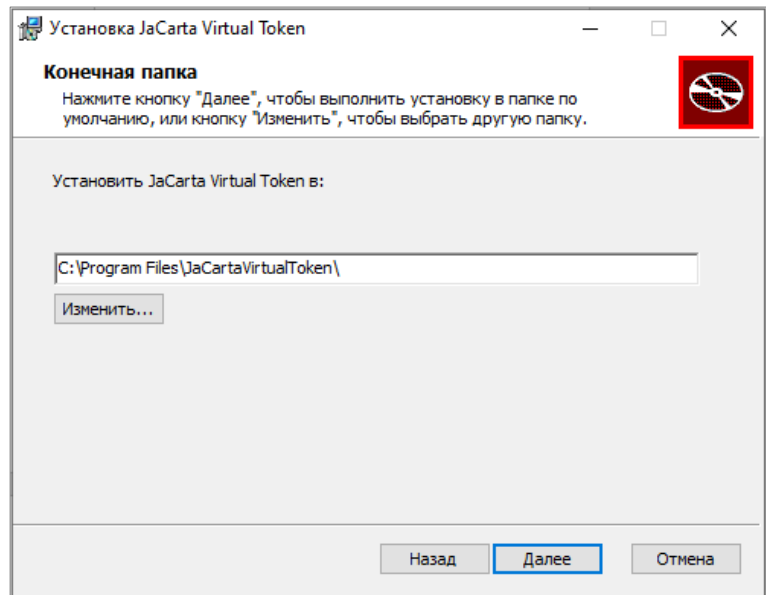

Рисунок 12 - JaCarta Virtual Token. Мастер установки Клиента JaCarta Virtual Token

<span id="page-11-1"></span>7. Нажать кнопку <Установить> (см. [Рисунок](#page-12-1) 13);

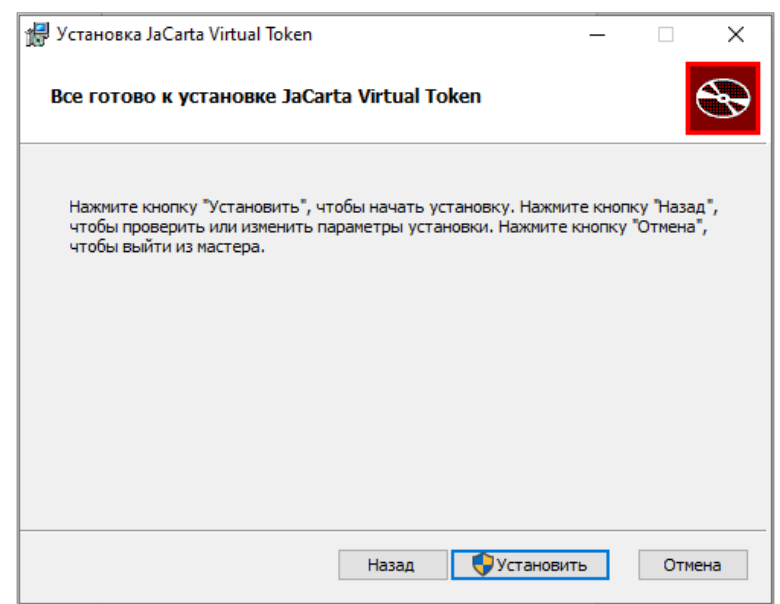

Рисунок 13 - JaCarta Virtual Token. Мастер установки Клиента JaCarta Virtual Token

- <span id="page-12-1"></span>8. Согласиться с системным уведомлением об установке Клиента JaCarta Virtual Token;
- 9. Нажать кнопку <Готово> (см. [Рисунок](#page-12-2) 14).

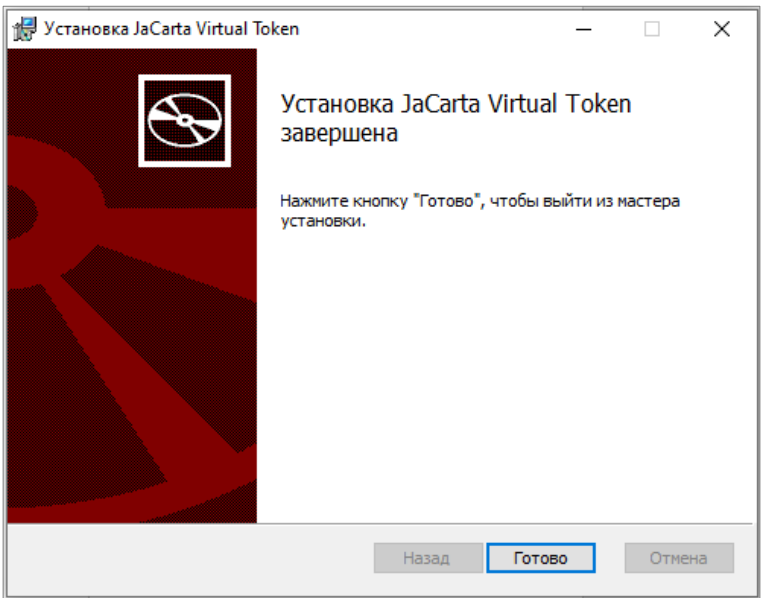

Рисунок 14 - JaCarta Virtual Token. Мастер установки Клиента JaCarta Virtual Token

### <span id="page-12-2"></span><span id="page-12-0"></span>2.3.2 Удаление Клиента JaCarta Virtual Token

Для удаления Клиента JaCarta Virtual Token необходимо совершить следующие действия:

- 1. Последовательно выбрать Пуск  $\rightarrow$  Параметры  $\rightarrow$  Приложения;
- 2. Найти в списке JaCarta Virtual Token и нажать кнопку <Удалить> (см. [Рисунок](#page-13-2) 15).

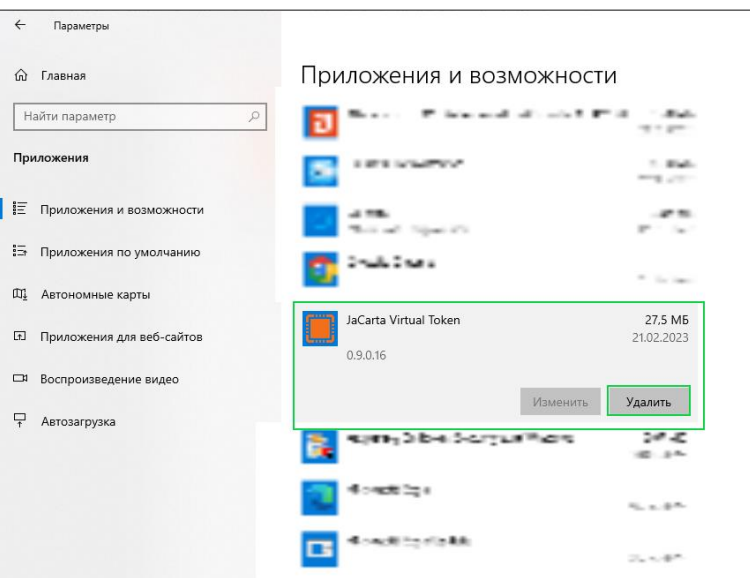

Рисунок 15 - JaCarta Virtual Token. Удаление Клиента JaCarta Virtual Token

### <span id="page-13-2"></span><span id="page-13-0"></span>2.3.3 Обновление Клиент JaCarta Virtual Token

Для обновления Клиент JaCarta Virtual Token до актуальной версии необходимо выполнить следующие действия:

- 1. Скачать новую версию Клиента JaCarta Virtual Token c сайта Аладдин;
- 2. Удалить предыдущую версию Клиента JaCarta Virtual Token;
- 3. Установить новую версию.

### <span id="page-13-1"></span>2.3.4 Сбор логов

В случае возникновения ошибок в приложении или непредвиденных ситуаций, может возникнуть необходимость сформировать логи.

Сформировать логи можно несколькими способами: из системного трея (область уведомлений) или через проводник файлов.

- 1. Сбор логов из трея:
	- 1.1. Открыть трей (область уведомлений);
	- 1.2. Навести курсор на иконку [Панель управления JaCarta Virtual Token];
	- 1.3. С помощью правой кнопки мыши вызвать контекстное меню и выбрать пункт <Сохранить логи> (см. [Рисунок](#page-13-3) 16);
	- 1.4. В открывшемся окне выбрать папку сохранения архива с файлами логов;

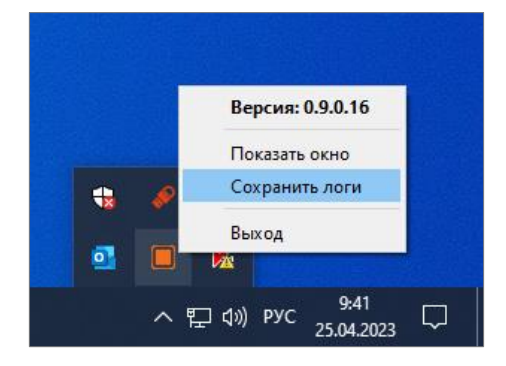

Рисунок 16 - JaCarta Virtual Token. Сбор логов из области уведомлений

<span id="page-13-3"></span>2. Сбор логов через проводник файлов:

- 2.1. Открыть проводник;
- 2.2. Перейти в директорию C: \ProgramData\JaCartaVirtualToken\logs;
- 2.3. При необходимости скопировать файлы логов в другое место.

### <span id="page-14-0"></span>2.3.5 Прокси-соединение

В Панели JaCarta Virtual Token предусмотрена возможность включать или отключать использование системных настроек прокси (см. [Рисунок](#page-14-1) 17).

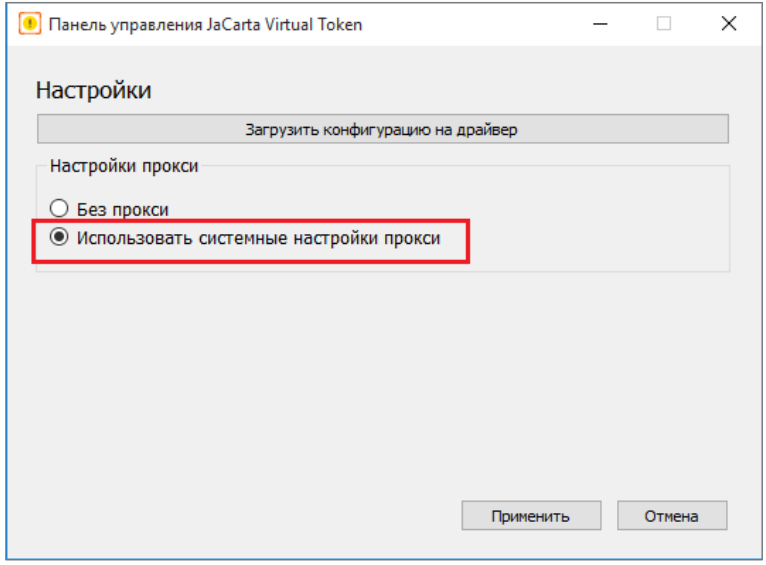

Рисунок 17 - Панель управления JaCarta Virtual Token. Выбор системных настроек прокси

<span id="page-14-1"></span>При выборе режима <Использовать системные настройки> и нажатии кнопки <Применить> необходимо провести настройки прокси-соединения, иначе будет отображаться ошибка о невозможности подключится к серверу (см. [Рисунок](#page-14-2) 18). Подробная инструкция по настройке прокси-соединения приведена в Руководстве администратора [\[1\]](#page-52-1), в п. «Прокси-соединение».

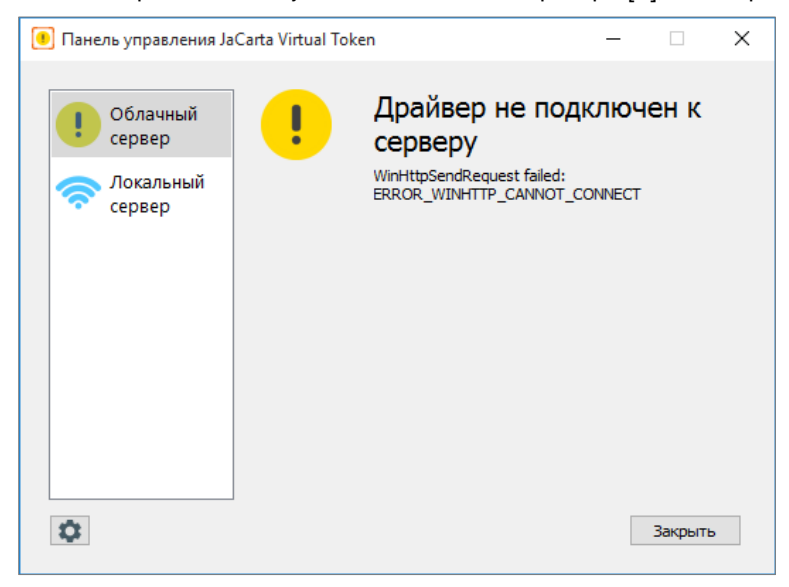

Рисунок 18 - Панель управления JaCarta Virtual Token. Ошибка подключения драйвера

<span id="page-14-2"></span>При выборе режима <Без прокси> (см. [Рисунок](#page-14-1) 17) никаких дополнительных настроек не потребуется.

#### <span id="page-15-0"></span> $2.4$ Клиент JaCarta Virtual Token на ОС Linux

Установочный файл Клиента JaCarta Virtual Token для ОС Linux зависит от версии операционной системы. (см. [Таблица](#page-5-4) 2)

<span id="page-15-1"></span>2.4.1 Установка JaCarta Virtual Token OC Linux

Клиент JaCarta Virtual Token на ОС Linux может быть установлен:

- При помощи графического интерфейса менеджера пакетов;
- С помощь командной строки.

Ниже приведено подробное описание каждого способа:

- 1. Установка с использованием интерфейса менеджера пакетов (на примере Astra Linux). Для установки необходимо выполнить следующие действия:
	- 1) Получить от разработчика дистрибутив, соответствующий ОС;
	- 2) Запустить дистрибутив;
	- 3) Нажать кнопку <Установить пакет> (см. [Рисунок](#page-15-2) 19);

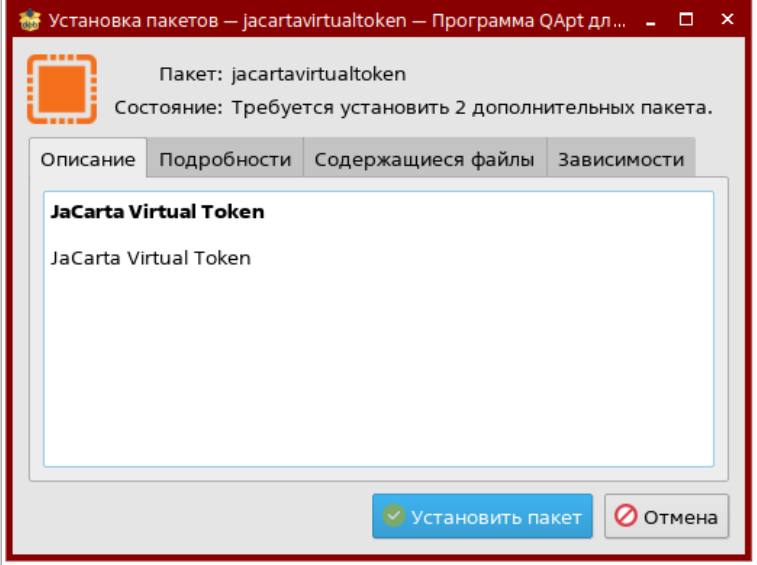

Рисунок 19 - JaCarta Virtual Token. Установка Клиента JaCarta Virtual Token на Linux

<span id="page-15-2"></span>4) Ввести пароль учётной записи, если требуется (см. [Рисунок](#page-15-3) 20);

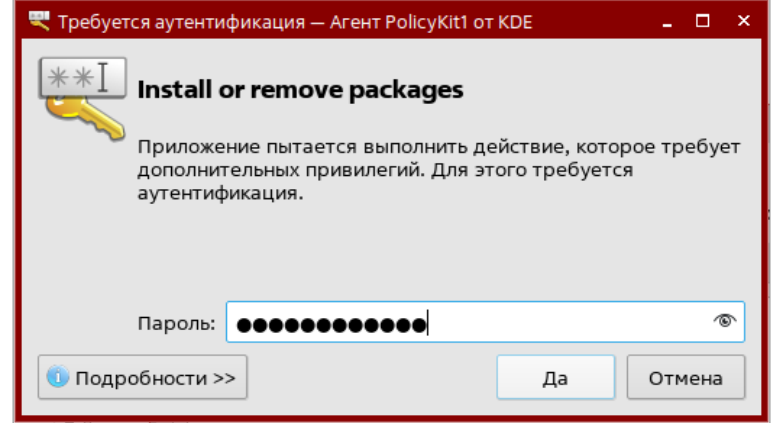

<span id="page-15-3"></span>Рисунок 20 - JaCarta Virtual Token. Установка Клиента JaCarta Virtual Token на Linux

5) Дождаться конца установки, закрыть окно [Установка пакетов] с помощью кнопки <Закрыть> (см. [Рисунок](#page-16-0) 21);

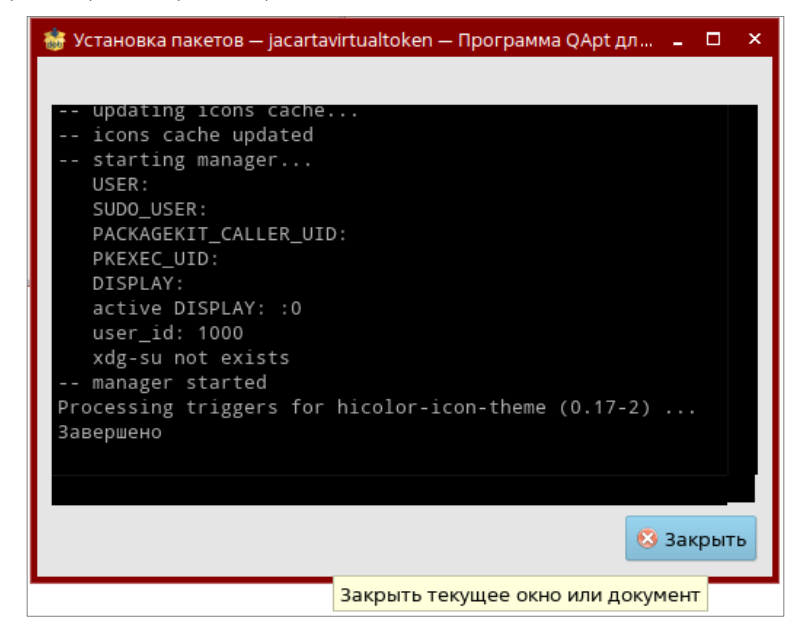

Рисунок 21 - JaCarta Virtual Token. Установка Клиента JaCarta Virtual Token на Linux

<span id="page-16-0"></span>6) После установки, в открывшемся окне Клиента JaCarta Virtual Token нажать кнопку <Загрузить конфигурацию> (см. [Рисунок](#page-16-1) 22);

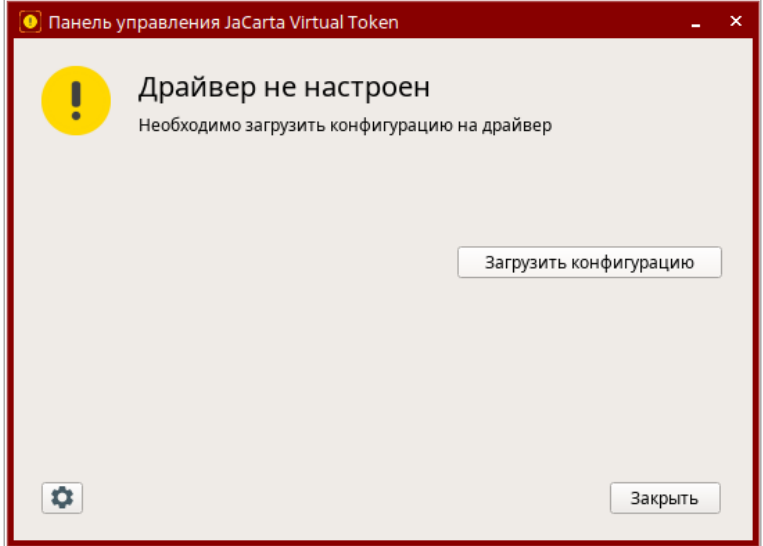

<span id="page-16-1"></span>Рисунок 22 - JaCarta Virtual Token. Загрузка конфигурации Сервера JaCarta Virtual Token на Linux

Обновить файл конфигурации, если необходимо (см. п. [2.1\)](#page-6-1).

- 2. Установка с использованием командной строки. Для установки необходимо выполнить следующие действия:
	- 1. Открыть командную строку;
	- 2. Перейти в каталог с установочным файлом и установить его, выполнив команду: для дистрибутивов RedOS:

sudo yum install JaCartaVirtualToken-x64-x.x.x.x.rpm

для дистрибутивов Ubuntu, Astra Linux:

sudo apt-get install -f JaCartaVirtualToken-x64-x.x.x.x.deb

- 3. После установки будет открыто окно [Панель управления JaCarta Virtual Token], в котором необходимо загрузить конфигурацию с помощью соответствующей кнопки (см. [Рисунок](#page-16-1) 22);
- 4. В открывшемся окне <Выбор файла конфигурации> выбрать конфигурационный файл JaCartaVirtualToken.cfg, полученный от администратора.

### <span id="page-17-0"></span>2.4.2 Удаление Клиента JaCarta Virtual Token

Для удаления Клиента JaCarta Virtual Token необходимо выполнить следующие действия:

- 1. Открыть командную строку;
- 2. Выполнить команду:

для дистрибутивов RedOS:

sudo yum remove JaCartaVirtualToken

### для дистрибутивов Ubuntu, Astra Linux:

sudo apt-get remove JaCartaVirtualToken

<span id="page-17-1"></span>2.4.3 Обновление Клиента JaCarta Virtual Token

Для обновления Клиента JaCarta Virtual Token до актуальной версии необходимо выполнить следующие действия:

- 1. Скачать новую версию Клиента JaCarta Virtual Token с сайта Аладдин;
- 2. Удалить предыдущую версию Клиента JaCarta Virtual Token;
- 3. Установить новую версию Клиента JaCarta Virtual Token.
- <span id="page-17-2"></span>2.4.4 Сбор логов

В случае возникновения ошибок в приложении или непредвиденных ситуаций, может возникнуть необходимость сформировать логи.

Сформировать логи можно несколькими способами: из системного трея (область уведомлений) или через проводник файлов.

- 1. Сбор логов из трея:
	- 1.1. Открыть трей (область уведомлений);
	- 1.2. Навести курсор на иконку Панель управления JaCarta Virtual Token;
	- 1.3. С помощью правой кнопки мыши вызвать контекстное меню и выбрать пункт <Сохранить логи> (см. [Рисунок](#page-17-3) 23);
	- 1.4. В открывшемся окне выбрать папку сохранения архива с файлами логов.

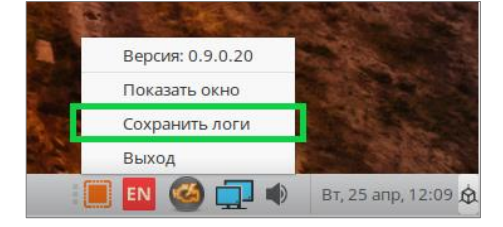

Рисунок 23 - JaCarta Virtual Token. Сбор логов из трея на Linux

- <span id="page-17-3"></span>2. Сбор логов через проводник файлов:
	- 2.1. Открыть проводник;
- 2.2. Перейти в директорию /var/log/JaCartaVirtualToken/;
- 2.3. При необходимости скопировать файлы логов в другое место.

### <span id="page-19-0"></span>Мобильное приложение JaCarta Virtual Token  $\overline{3}$ .

Мобильное приложение JaCarta Virtual Token реализует функции виртуального токена, полностью повторяя функциональность аппаратного. Приложение полностью обратносовместимо с аппаратным - система будет одинаково работать как с виртуальным токеном на смартфоне, так и с аппаратным USB-токеном или смарт-картой.

В мобильном приложении JaCarta Virtual Token предусмотрена защита биометрией (опционально), доступной на используемом мобильном устройстве, или PIN-кодом.

Приложение можно свободно загружать для операционных систем iOS и Android из магазинов приложений, указанных ниже:

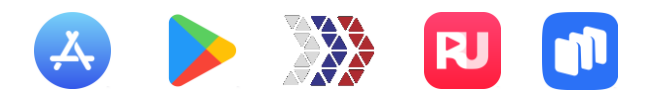

Для установки приложения зайдите в магазин приложений, соответствующий вашему устройству, и скачайте приложение, введя в поиске название «JaCarta Virtual Token».

После установки мобильного приложения JaCarta Virtual Token на устройство, доступны сценарии работы, приведённые ниже в данном разделе.

#### <span id="page-19-1"></span> $3.1$ Особенности подключения

В связи с особенностью поддержания подключения фоновых приложений на разных операционных системах, есть ряд ограничений для корректной работы приложения:

- Для iOS: мобильное приложение JaCarta Virtual Token должно быть всегда включено. При выключении экрана или закрытии окна приложения, соединение закрывается, тем самым, завершая подключение к рабочей станции;
- Для Android: мобильное приложение JaCarta Virtual Token может быть открыто или закрыто. Соединение будет прервано, в случае выключения экрана и блокирования устройства, в короткий период времени, зависящий от особенностей поддержания фоновых процессов устройства.

#### <span id="page-19-2"></span> $3.2$ Предварительная настройка

Перед началом работы в приложении необходимо зарегистрировать серийный номер, выпущенный для каждого конкретного пользователя. После этого – зарегистрировать

### <span id="page-19-3"></span>3.2.1 Регистрация серийного номера

Для начала работы в приложении необходимо зарегистрировать серийный номер

Серийный номер выдаст администратор каким-либо способом.

Если администратор серийный номер не выдал, значит можно переходить к следующему шагу – п.[3.2.2](#page-24-0) [Добавление рабочей станции](#page-24-0)

При получении файла, содержащего QR-код, его необходимо отсканировать в приложении, тем самым, произведя процедуру регистрации серийного номера, выданного для вашего устройства. Для этого выполните следующие действия:

1. На устройстве открыть установленное мобильное приложение JaCarta Virtual Token. При первом входе необходимо придумать PIN-код для входа в приложение (см. [Рисунок](#page-20-0) 24) и подтвердить его (см. [Рисунок](#page-20-1) 25);

 $\mathbb{E}$  in  $\mathbb{R}^3$ 

3

6

 $\mathcal{Q}$ 

 $\overline{\mathbb{Z}}$ 

После 15 неверных попыток ввода PIN-кода приложение JaCarta Virtual Token будет заблокировано.

К сожалению, после блокировки приложения будут удалены все данные (сертифкат, ключевая пара

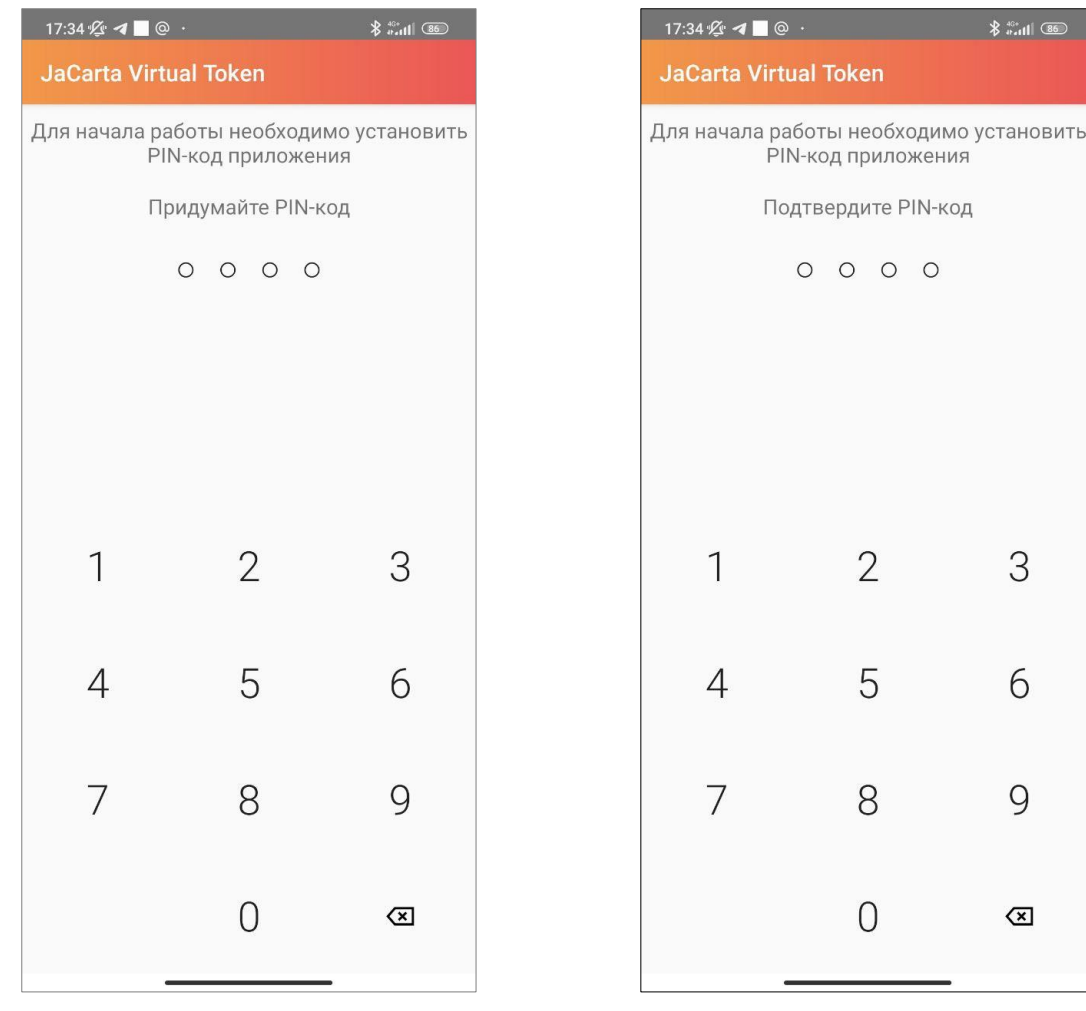

<span id="page-20-0"></span>Рисунок 24 - Мобильное приложение JaCarta Virtual Token. Установка PIN-кода для входа в приложение

<span id="page-20-1"></span>Рисунок 25 - Мобильное приложение JaCarta Virtual Token. Подтверждение PIN-кода

2. На главном экране нажать кнопку <Добавить> или в правом верхнем углу (см. [Рисунок](#page-21-0) 26);

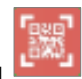

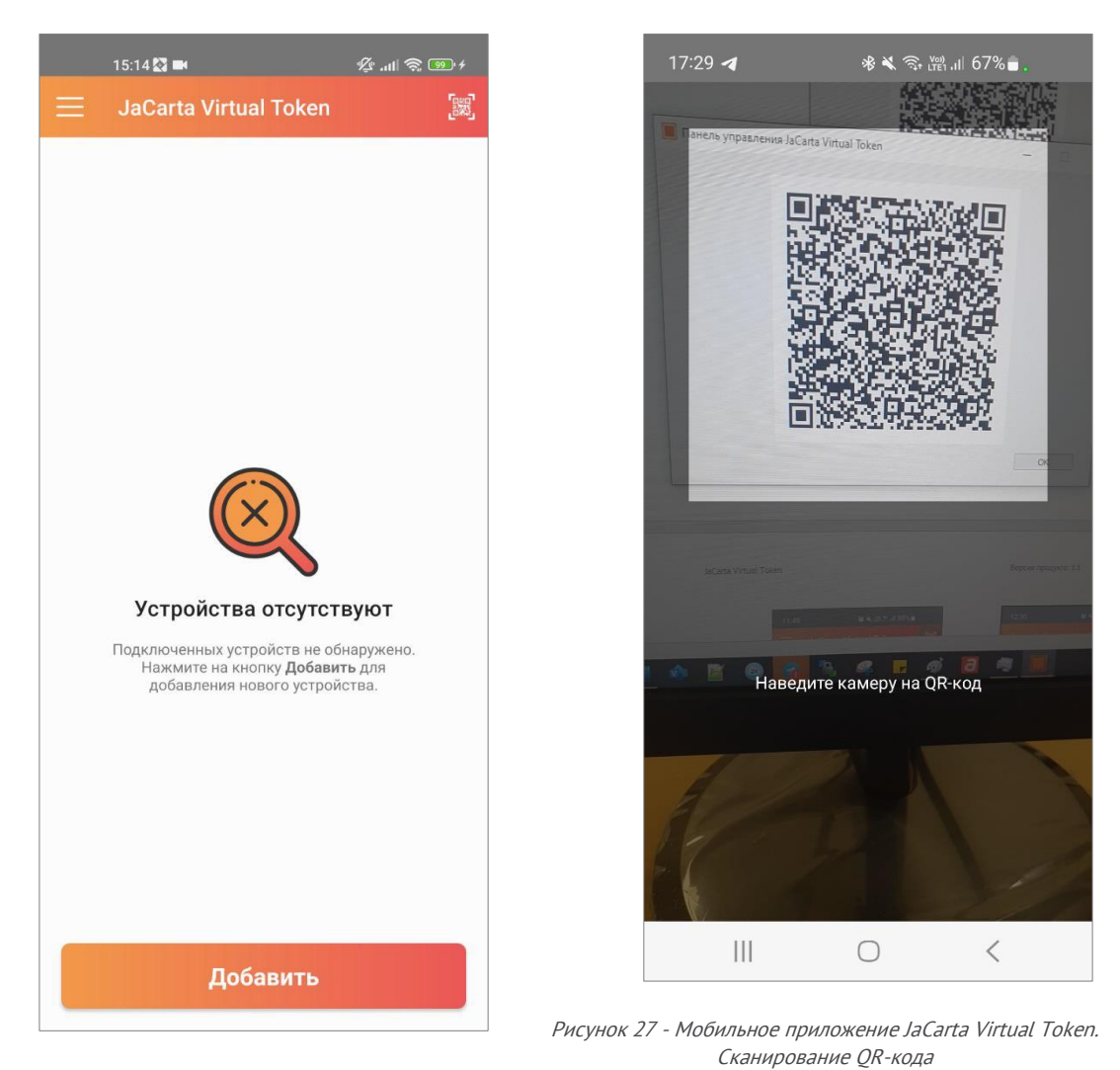

Рисунок 26 - Мобильное приложение JaCarta Virtual Token. Добавление драйвера

- <span id="page-21-1"></span><span id="page-21-0"></span>3. Будет открыто окно считывания QR-кода (см. [Рисунок](#page-21-1) 27). Отсканировать QR-код, предоставленный администратором;
- 4. Происходит процесс регистрации серийного номера, отображается соответствующее уведомление (см. [Рисунок](#page-22-0) 28);

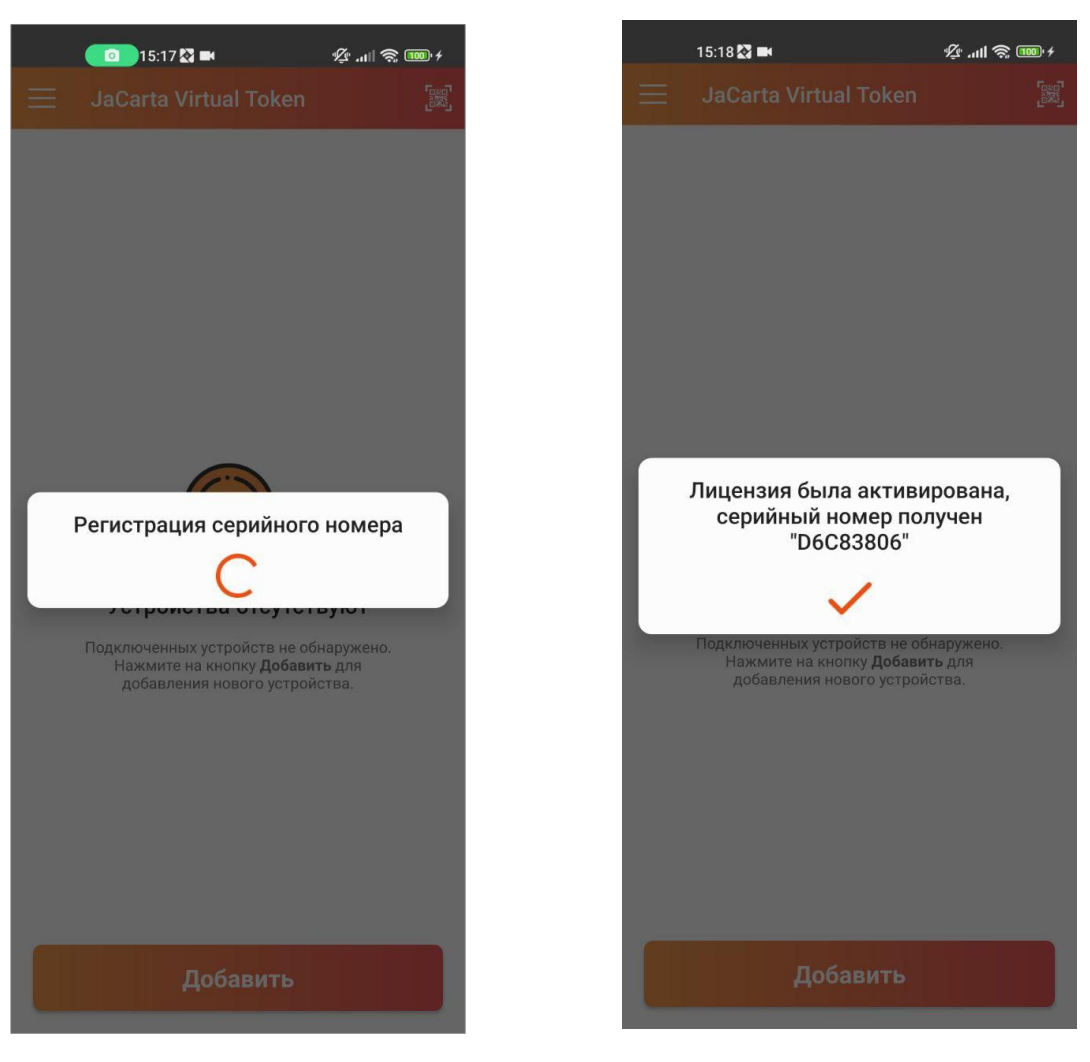

Рисунок 28 - Мобильное приложение JaCarta Virtual Token. Процесс регистрации серийного номера

<span id="page-22-1"></span>Рисунок 29 - Мобильное приложение JaCarta Virtual Token. Уведомление об успешной регистрации

- <span id="page-22-0"></span>5. В случае успешной регистрации будет отображено соответствующее сообщение, приведенное выше (см. [Рисунок](#page-22-1) 29);
- 6. После этого при подключении к рабочей станции и нажатии на кнопку в левом верхнем углу главного экрана будет отображаться зарегистрированный серийный номер (см. [Рисунок](#page-23-0) 30);

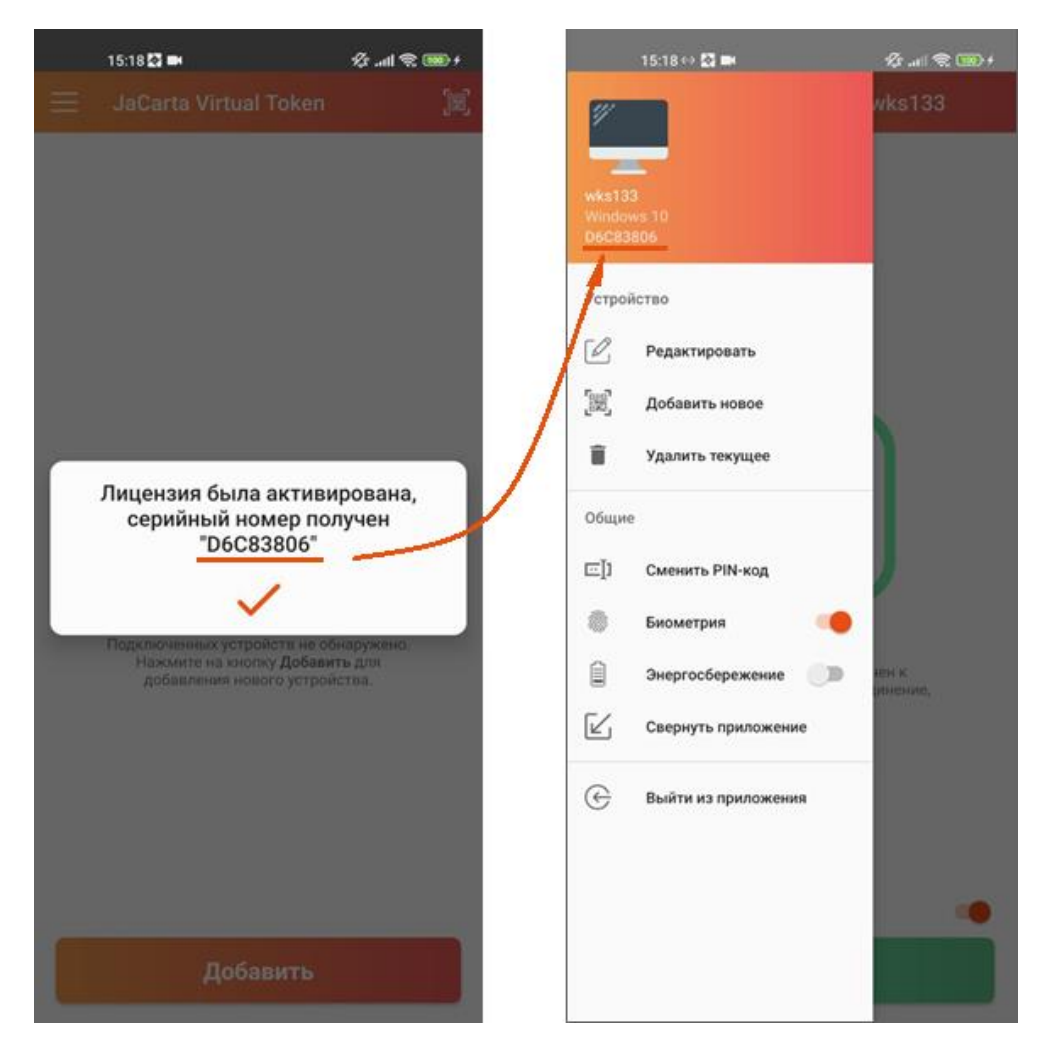

Рисунок 30 - Мобильное приложение JaCarta Virtual Token. Отображение зарегистрированного серийного номера

- <span id="page-23-0"></span>7. Если серийный номер зарегистрировать не удалось, то будут отображены ошибки, приведенные на [Рисунок](#page-24-1) 31 и [Рисунок](#page-24-2) 32:
- Ошибка [Тикет уже был активирован] (см[. Рисунок](#page-24-1) 31) возникает, если QR-код для регистрации серийного номера был повторно отсканирован;
- При регистрации через Клиент JaCarta Virtual Token может возникнуть ошибка [Автоматическое получение серийного номера запрещено] (см. [Рисунок](#page-25-0) 34), если не было зарегистрировано серийного номера для данного устройства.

В случае возникновения ошибок в приложении, необходимо обратиться к администратору

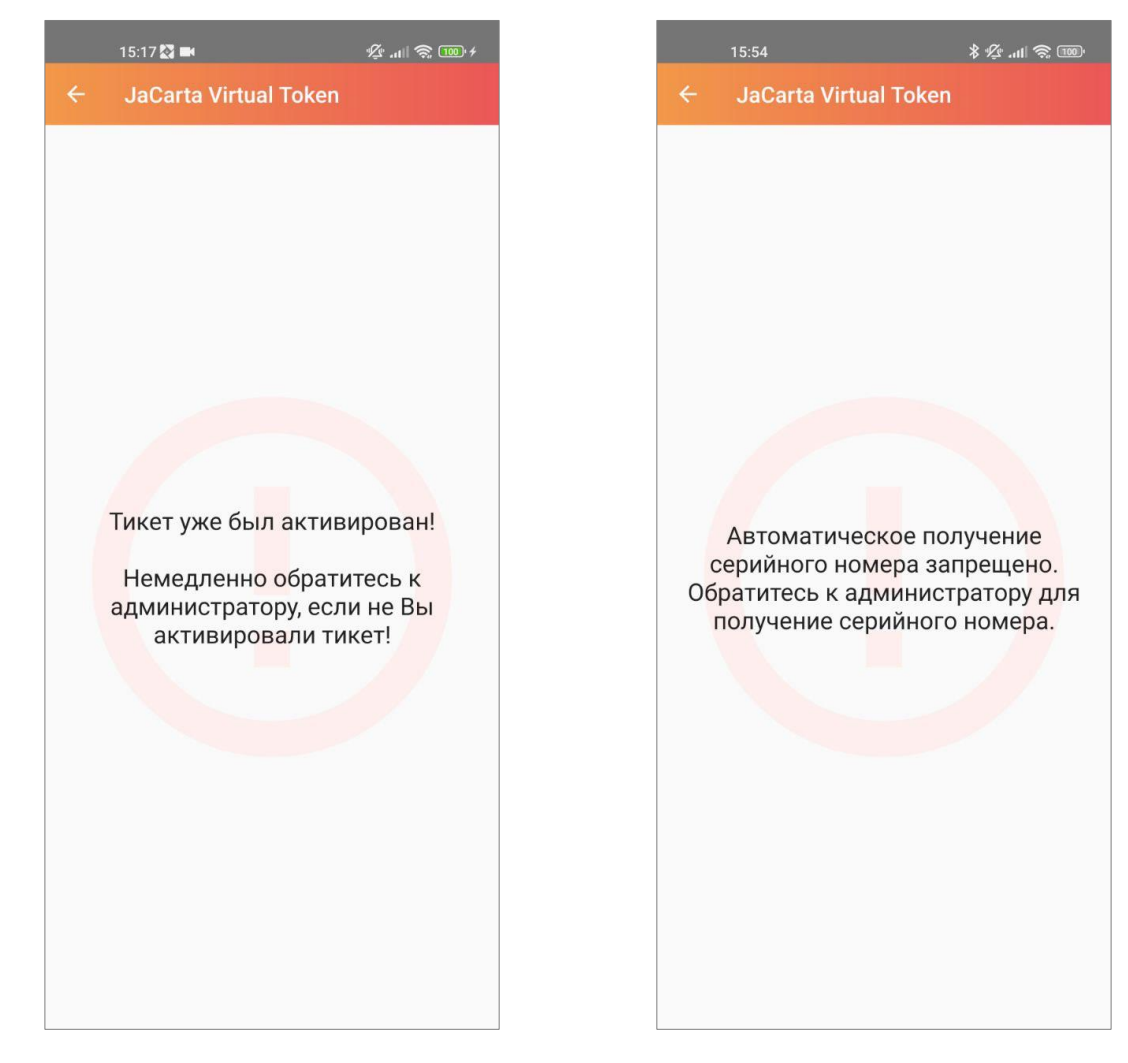

Рисунок 31 - Мобильное приложение JaCarta Virtual Token. Процесс регистрации серийного номера

<span id="page-24-2"></span>Рисунок 32 - Мобильное приложение JaCarta Virtual Token. Уведомление об успешной регистрации

### <span id="page-24-1"></span><span id="page-24-0"></span>3.2.2 Добавление рабочей станции

Для того чтобы использовать мобильное приложение JaCarta Virtual Token для подключения к рабочей станции, необходимо зарегистрировать мобильное приложение JaCarta Virtual Token в Клиенте JaCarta Virtual Token на данной рабочей станции.

Для регистрации мобильного приложения JaCarta Virtual Token в Клиенте JaCarta Virtual Token и привязке к новой рабочей станции необходимо выполнить следующие действия:

1. Открыть [Панель управления JaCarta Virtual Token] на рабочей станции, используя ярлык

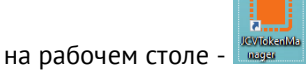

2. В открывшемся окне нажать кнопку <Сгенерировать QR-код> (см. [Рисунок](#page-25-1) 33).

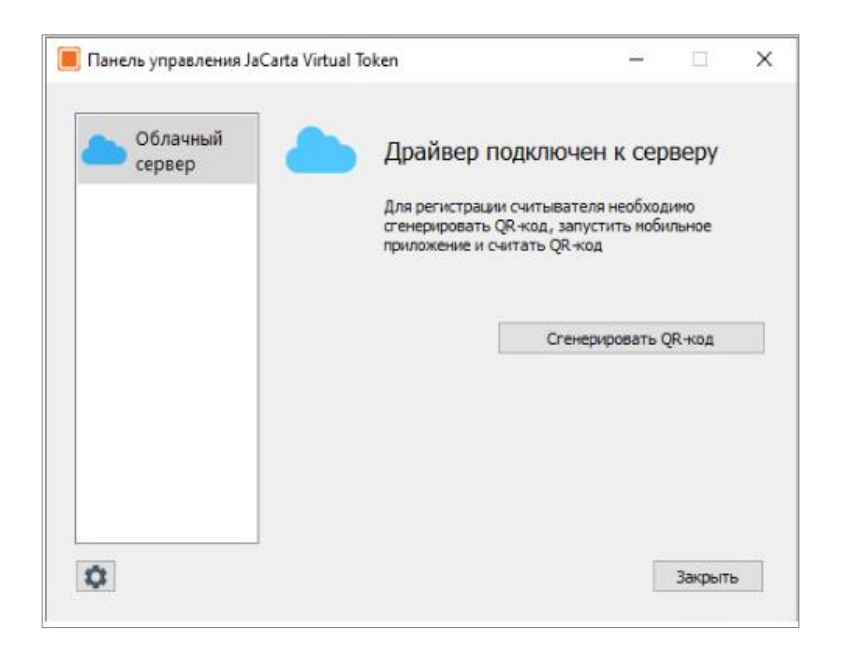

Рисунок 33 - Клиент JaCarta Virtual Token. Генерация QR-кода

<span id="page-25-1"></span>3. После чего сгенерированный QR-код будет отображен (см. [Рисунок](#page-25-0) 34).

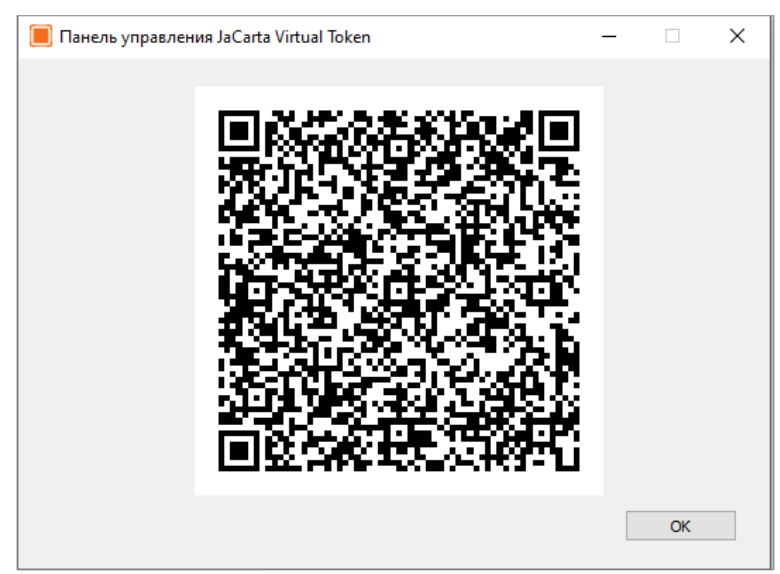

Рисунок 34 - Клиент JaCarta Virtual Token. Сгенерированный QR-код

- <span id="page-25-0"></span>4. На устройстве открыть установленное мобильное приложение JaCarta Virtual Token.
- 5. На главном экране нажать кнопку <Добавить> (или **Decambulle**) (см. [Рисунок](#page-26-0) 35). Будет открыто окно считывания QR-кода (см. [Рисунок](#page-26-1) 36). Отсканировать QR-код, сгенерированный в Клиенте JaCarta Virtual Token;

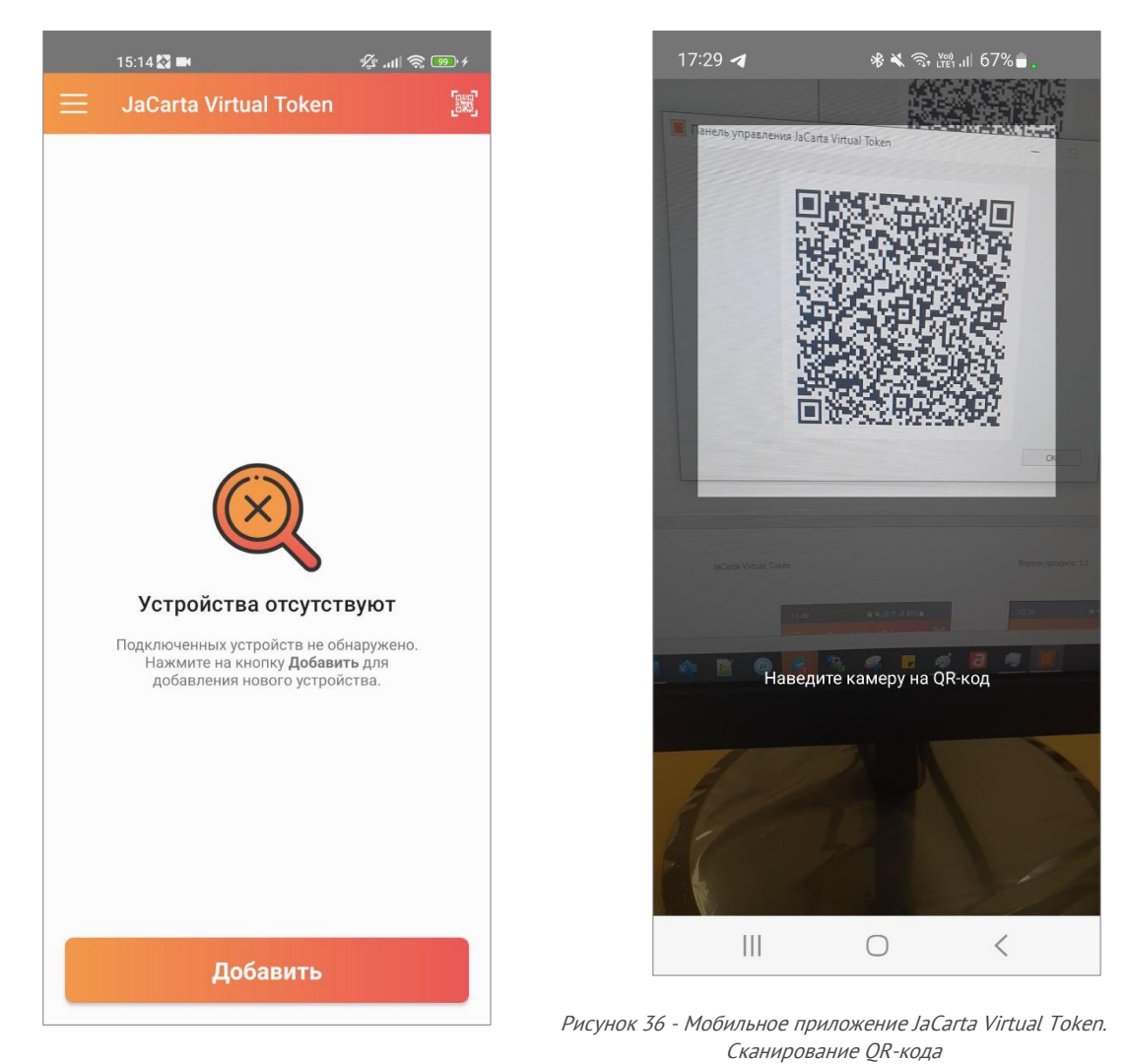

Рисунок 35 - Мобильное приложение JaCarta Virtual Token. Добавление драйвера

- <span id="page-26-1"></span><span id="page-26-0"></span>6. После сканирования QR-кода на экране будет отображена информация о том, что ожидается подтверждение в Клиенте JaCarta Virtual Token (см. [Рисунок](#page-27-0) 37);
- 7. Перейти в Панель управления JaCarta Virtual Token и подтвердить регистрацию с помощью кнопки <Подтвердить> (см. [Рисунок](#page-27-1) 39);

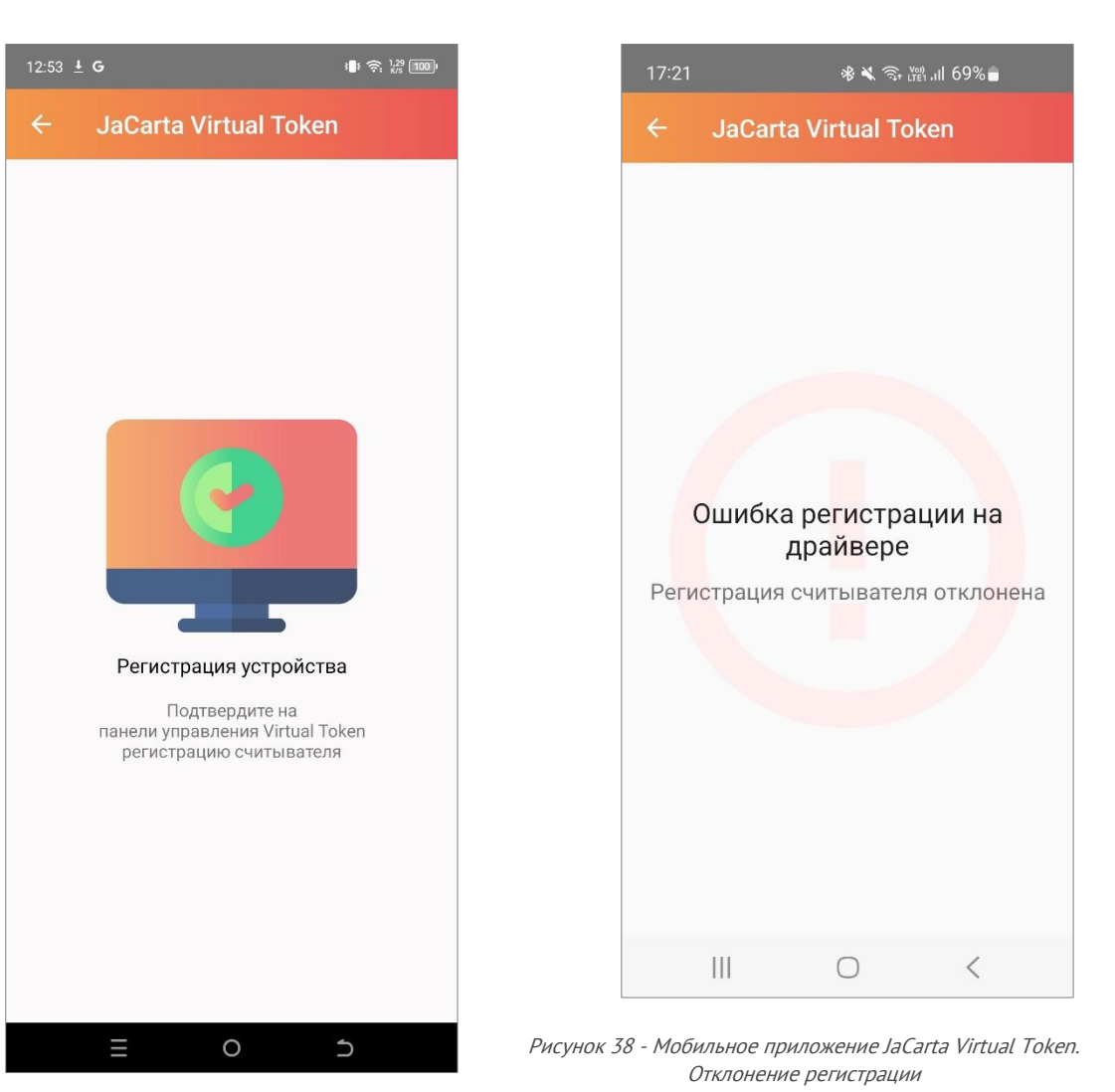

Рисунок 37 - Мобильное приложение JaCarta Virtual Token.

<span id="page-27-0"></span>Ожидание регистрации

<span id="page-27-2"></span>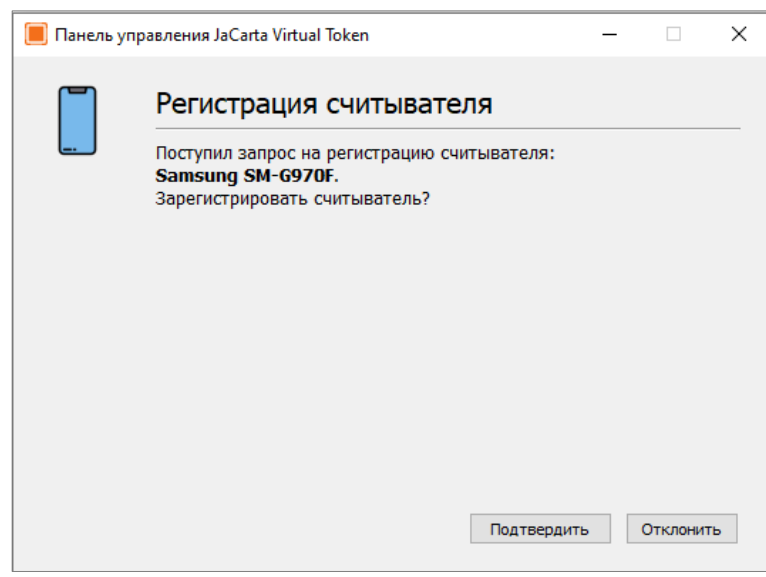

<span id="page-27-1"></span>Рисунок 39 – Панель управления JaCarta Virtual Token. Подтверждение регистрации на мобильном устройстве

8. В случае подтверждения регистрации, отобразится информационное сообщение (см. [Рисунок](#page-28-0) 40);

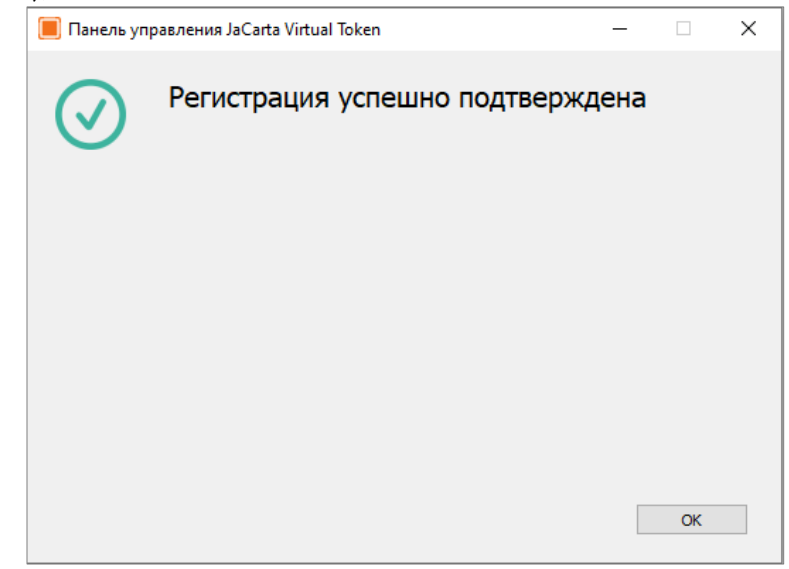

Рисунок 40 - Панель управления JaCarta Virtual Token. Сообщение о успешной регистрации

- <span id="page-28-0"></span>9. В случае отклонения регистрации на рабочей станции, в мобильном приложении отобразится информационное сообщение (см. [Рисунок](#page-27-2) 38);
- 10. Для подключения к рабочей станции необходимо нажать кнопку <Подключить> в мобильном приложении JaCarta Virtual Token на экране подключения к рабочей станции (см. [Рисунок](#page-29-1) 41);
- 11. Мобильное приложение JaCarta Virtual Token подключено к рабочей станции (см. [Рисунок](#page-29-2)  [42\)](#page-29-2).

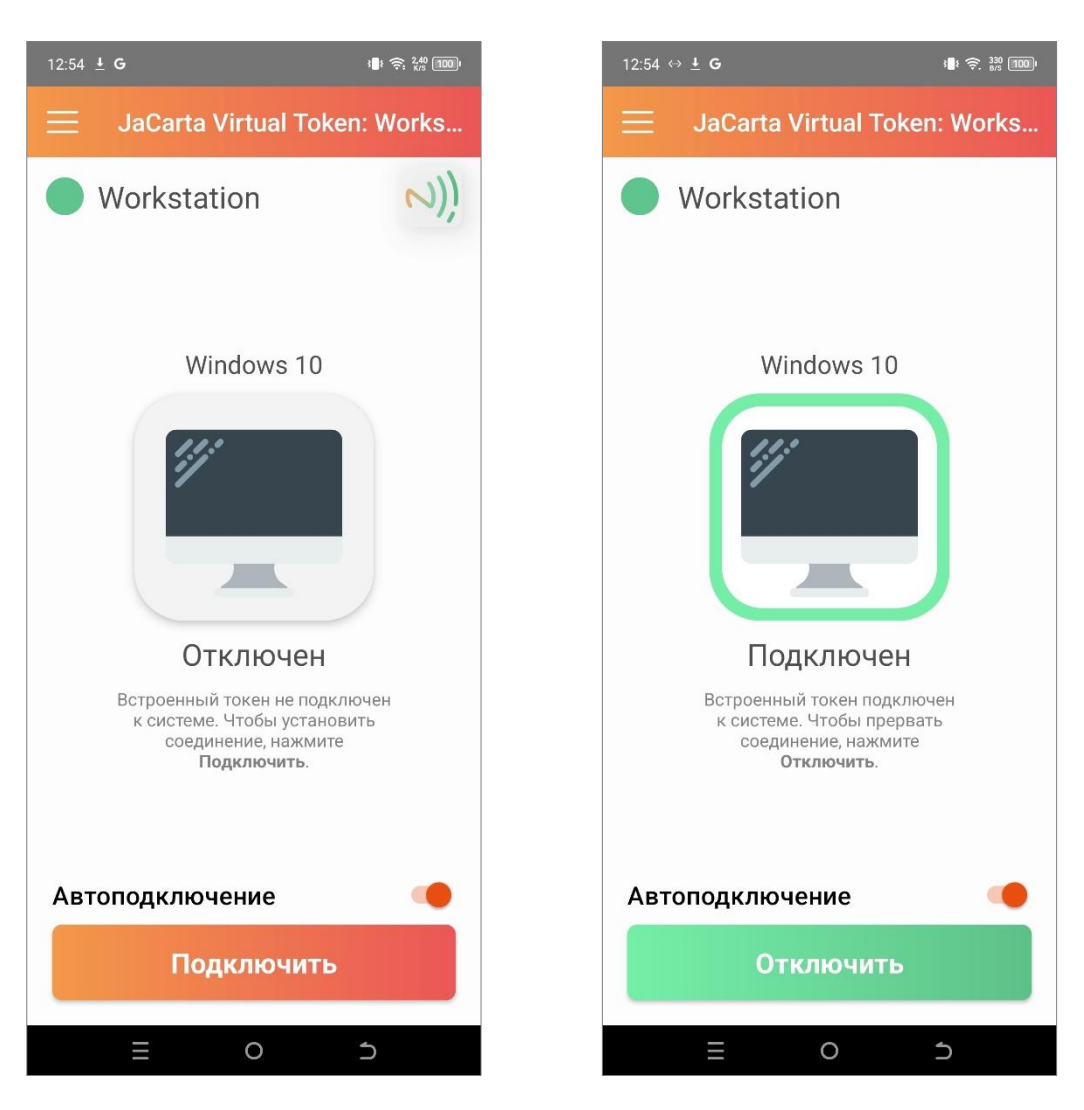

Рисунок 41 - Мобильное приложение JaCarta Virtual Token. Отображение экрана рабочей станции

<span id="page-29-2"></span>Рисунок 42 - Мобильное приложение JaCarta Virtual Token. Подключённая рабочая станция

#### <span id="page-29-1"></span><span id="page-29-0"></span> $3.3$ Настройки приложения

опциями (см. [Рисунок](#page-30-0) 43)

При нажатии на кнопку в левом верхнем углу главного экрана будет открыто меню с

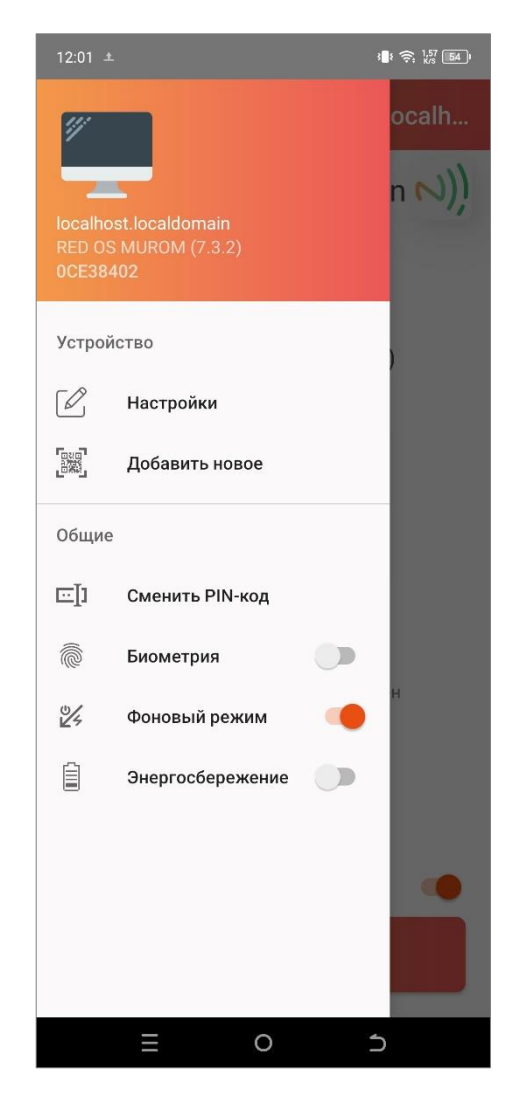

Рисунок 43 - Мобильное приложение JaCarta Virtual Token. Опции приложения

<span id="page-30-0"></span>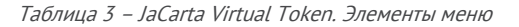

### Драйвер

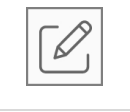

.FM

<Настройки> - при нажатии на кнопку будет открыто окно для редактирования настроек отображения рабочей станции. Подробное описание процедуры редактирования настроек приведено в п. [3.4](#page-31-0)

<Добавить новое> - кнопка для добавления новых подключений к рабочим станциям.

Подробное описание процедуры добавления новых рабочих станций приведено в п. [3.2](#page-19-2)

Общие

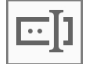

<Сменить PIN-код> - при нажатии на кнопку будет произведена процедура смены пароля приложения.

Подробное описание процедуры смены пароля приведено в п. [3.8](#page-34-0)

▒

<Биометрия> - тумблер для переключения режима входа в приложение с помощью отпечатка пальца.

Если смартфон не поддерживает биометрию, данной кнопки в меню опций не будет

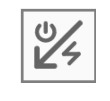

<Фоновый режим> - тумблер переключения для включения и отключения фонового режима.

Подробнее про специфику работы с фоновым режимом приведено в п. [3.9](#page-36-0)

<Энергосбережение> - тумблер переключения между обычным и энергосберегающим режимами.

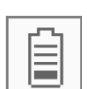

Режим энергосбережения отображается только при включенном фоновом режиме

ВАЖНО! Для веб-сервисов Киргизской Республики следует проверять что JC-WebClient имеет минимальную версию 4.3.4

Подробнее про специфику работы с энергосберегающим режимом приведено в п. [3.10](#page-37-0)

#### <span id="page-31-0"></span> $3.4$ Настройки отображения рабочей станции

Открыть настройки мобильного приложения JaCarta Virtual Token с помощью кнопки и

нажать кнопку  $\lfloor \text{un} \rfloor$  - <Настройки>. Будет открыто окно для редактирования, где можно дать другое название рабочей станции и изменить иконку (см. [Рисунок](#page-32-1) 44 и [Рисунок](#page-32-2) 45). После

изменения настроек нажать кнопку <Сохранить> или

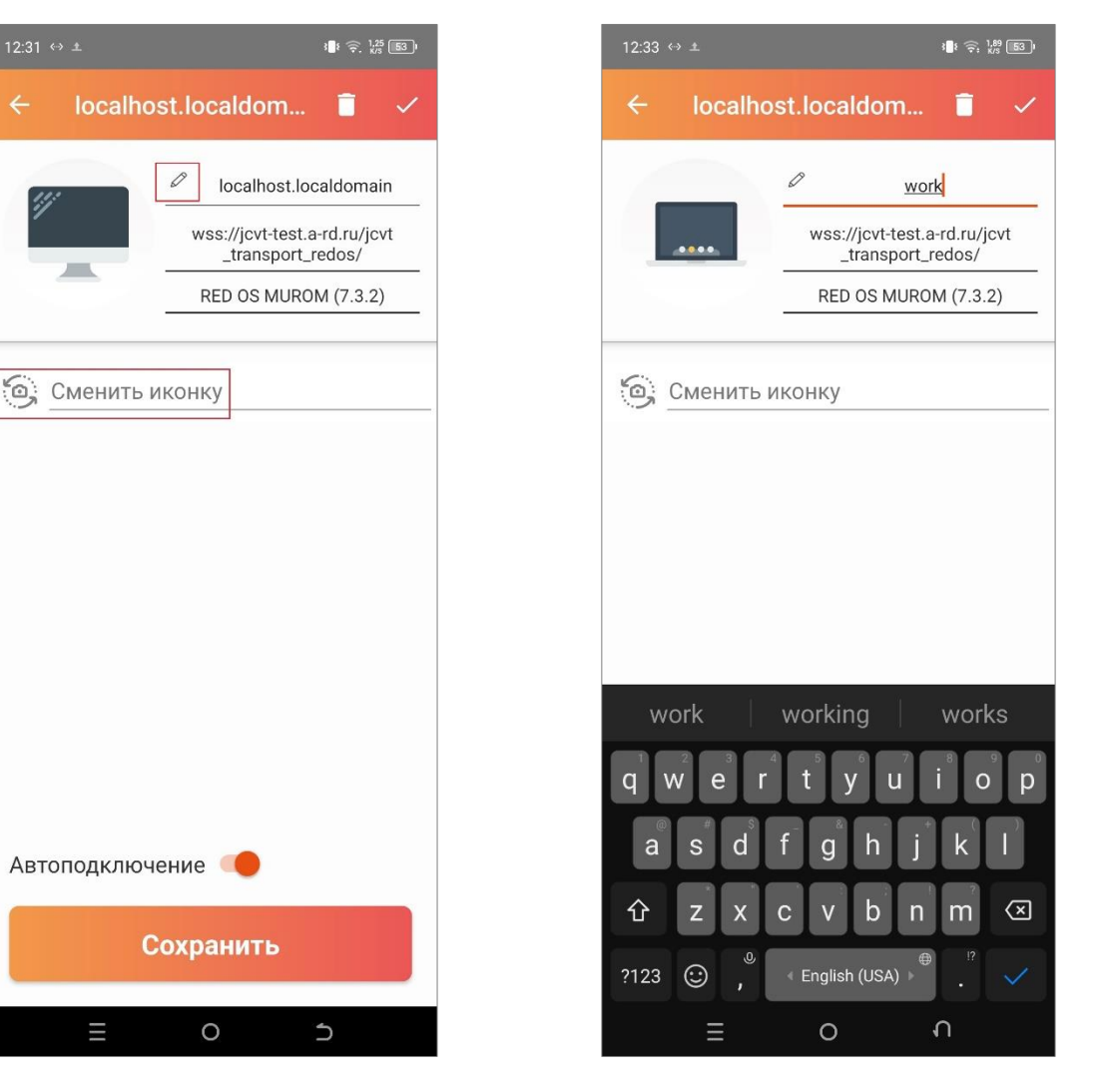

Рисунок 44 - Мобильное приложение JaCarta Virtual Token. Режим редактирования рабочей станции

<span id="page-32-2"></span>Рисунок 45 - Мобильное приложение JaCarta Virtual Token. Редактирование данных рабочей станций

#### <span id="page-32-1"></span><span id="page-32-0"></span> $3.5$ Подключение к рабочей станции

Для подключения к рабочей станции, предварительно необходимо зарегистрировать мобильное приложение JaCarta Virtual Token на этой рабочей станции. Подробнее процесс регистрации на рабочей станции описан в п. 3.2 [Предварительная настройка](#page-19-2).

Для подключения к привязанной рабочей станции необходимо:

- 1. Открыть приложение на экране списка привязанных рабочих станций;
- 2. Перейти на экран подключения к необходимой рабочей;
- 3. Нажать кнопку <Включить>.

При использовании JaCarta Virtual Token возможно подключить один виртуальный токен к рабочей станции за одну сессию. Каждый следующий подключенный токен будет отключать предыдущий

Для избежания некорректного отображения токенов в системе необходимо подождать 10 секунд после отключения виртуального токена, затем можно подключать новый виртуальный токен к рабочей станции

#### <span id="page-33-0"></span> $3.6$ Удаление рабочей станции

Перейти к режиму удаления можно в режиме редактирования рабочей станции (см. [Рисунок](#page-32-1) 

[44](#page-32-1)). В верхнем правом углу нажать кнопку (см. [Рисунок](#page-33-2) 46).

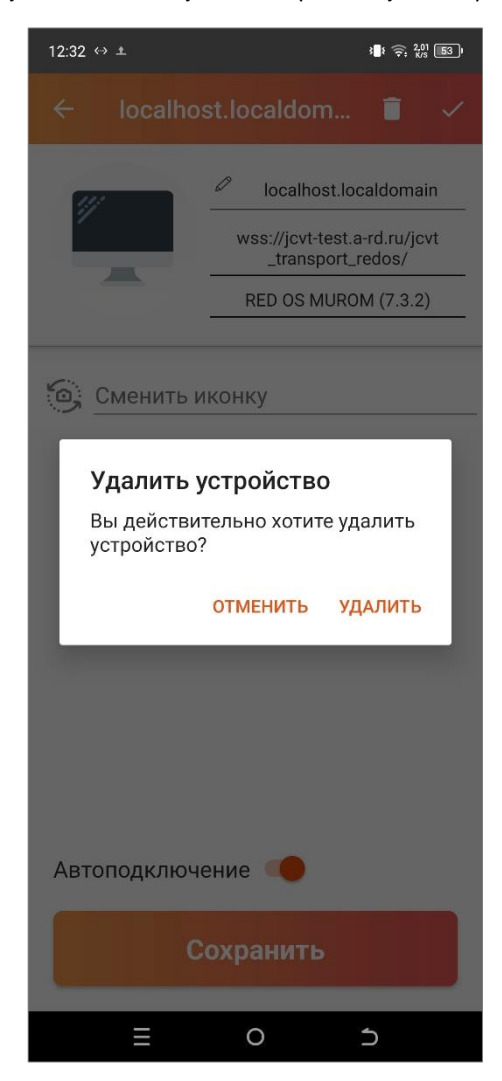

Рисунок 46 - Мобильное приложение JaCarta Virtual Token. Подтверждение удаления подключения к рабочей станции

#### <span id="page-33-1"></span> $3.7$ Автоподключение

<span id="page-33-2"></span>Функция автоподключения позволяет выбрать рабочую станцию, которая будет автоматически подключаться при открытии мобильного приложения JaCarta Virtual Token, если она была заранее привязана в приложении.

Перейти к режиму автоподключения можно одним из двух способов:

- На экране подключения переключить тумблер <Автоподключение> в активное состояние (см. [Рисунок](#page-34-1) 47);
- На экране редактирования данных рабочей станции переключить тумблер <Автоподключение> в активное состояние (см. [Рисунок](#page-34-2) 48).

После переключения тумблера нажать кнопку <Сохранить>.

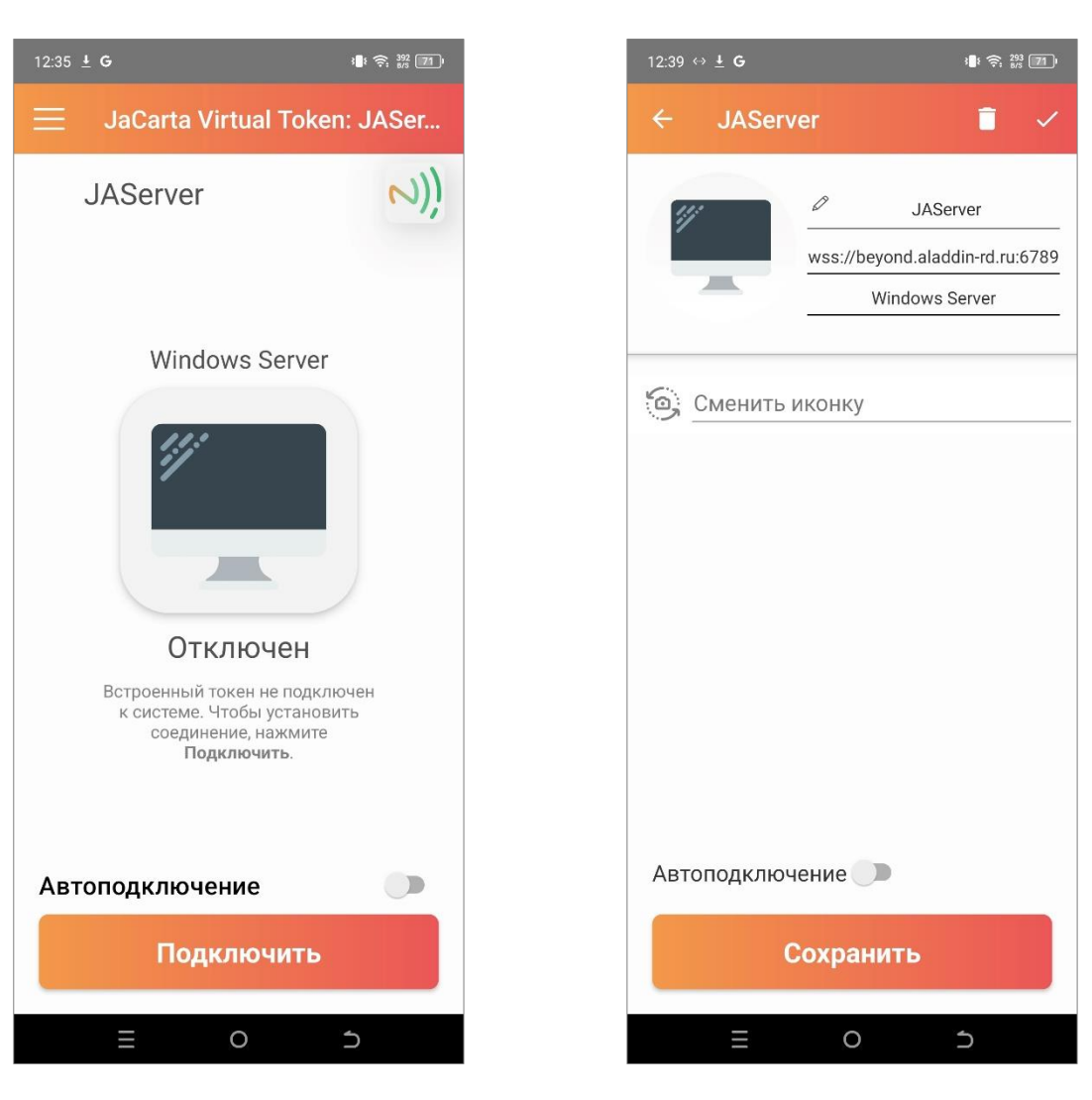

Рисунок 47 - Мобильное приложение JaCarta Virtual Token. Подключение к рабочей станции

<span id="page-34-2"></span>Рисунок 48 - Мобильное приложение JaCarta Virtual Token. Редактирование данных рабочей станций

#### <span id="page-34-1"></span><span id="page-34-0"></span> $3.8$ Сменить PIN-код

Для процедуры смены пароля, используемого в приложении, необходимо выполнить следующие действия:

1. Вызвать опции приложения с помощью кнопки и выбрать <Сменить PIN-код> (см. [Рисунок](#page-30-0) 43);

2. Будет открыто окно ввода нового пароля (см. [Рисунок](#page-35-0) 49) и подтверждение пароля (см. [Рисунок](#page-35-1) 50).

| 09:50 0 49<br>■ 多濃川 96%■              |   |           | 09:50 0 ↔                             |   | ■ 多品, 196%■ |  |
|---------------------------------------|---|-----------|---------------------------------------|---|-------------|--|
| JaCarta Virtual Token<br>$\leftarrow$ |   |           | JaCarta Virtual Token<br>$\leftarrow$ |   |             |  |
| Смена пароля приложения               |   |           | Смена пароля приложения               |   |             |  |
| Придумайте пароль                     |   |           | Подтвердите пароль                    |   |             |  |
| $\circ \circ \circ \circ \circ$       |   |           | $\circ \circ \circ \circ \circ$       |   |             |  |
|                                       |   |           |                                       |   |             |  |
|                                       |   |           |                                       |   |             |  |
|                                       |   |           |                                       |   |             |  |
|                                       | 2 | 3         |                                       | 2 | 3           |  |
|                                       |   |           |                                       |   |             |  |
| 4                                     | 5 | 6         | 4                                     | 5 | 6           |  |
| 7                                     | 8 | 9         | 7                                     | 8 | 9           |  |
|                                       |   |           |                                       |   |             |  |
|                                       | ∩ | ख़        |                                       | N | ✍           |  |
| $\begin{array}{c} \hline \end{array}$ |   | $\langle$ | $\rm III$                             |   | く           |  |

<span id="page-35-0"></span>Рисунок 49 - Мобильное приложение JaCarta Virtual Token. Ввод нового пароля Рисунок 50 - Мобильное приложение JaCarta Virtual Token. Подтверждение пароля

<span id="page-35-1"></span>После неправильном ввода PIN-кода при входе в приложение отобразится информационное сообщение о количестве оставшихся попыток (см. [Рисунок](#page-36-1) 51).

После 15 неверных попыток ввода PIN-кода приложение JaCarta Virtual Token будет заблокировано. Для того чтобы продолжить работу с приложением, необходимо будет удалить все данные (сертификат, ключевая пара) – нажать кнопку <Очистить данные> (см. [Рисунок](#page-36-2) 52). Приложение после удаления данных будет выглядеть как при первом входе в него (см[. Рисунок](#page-26-0)  [35\)](#page-26-0).

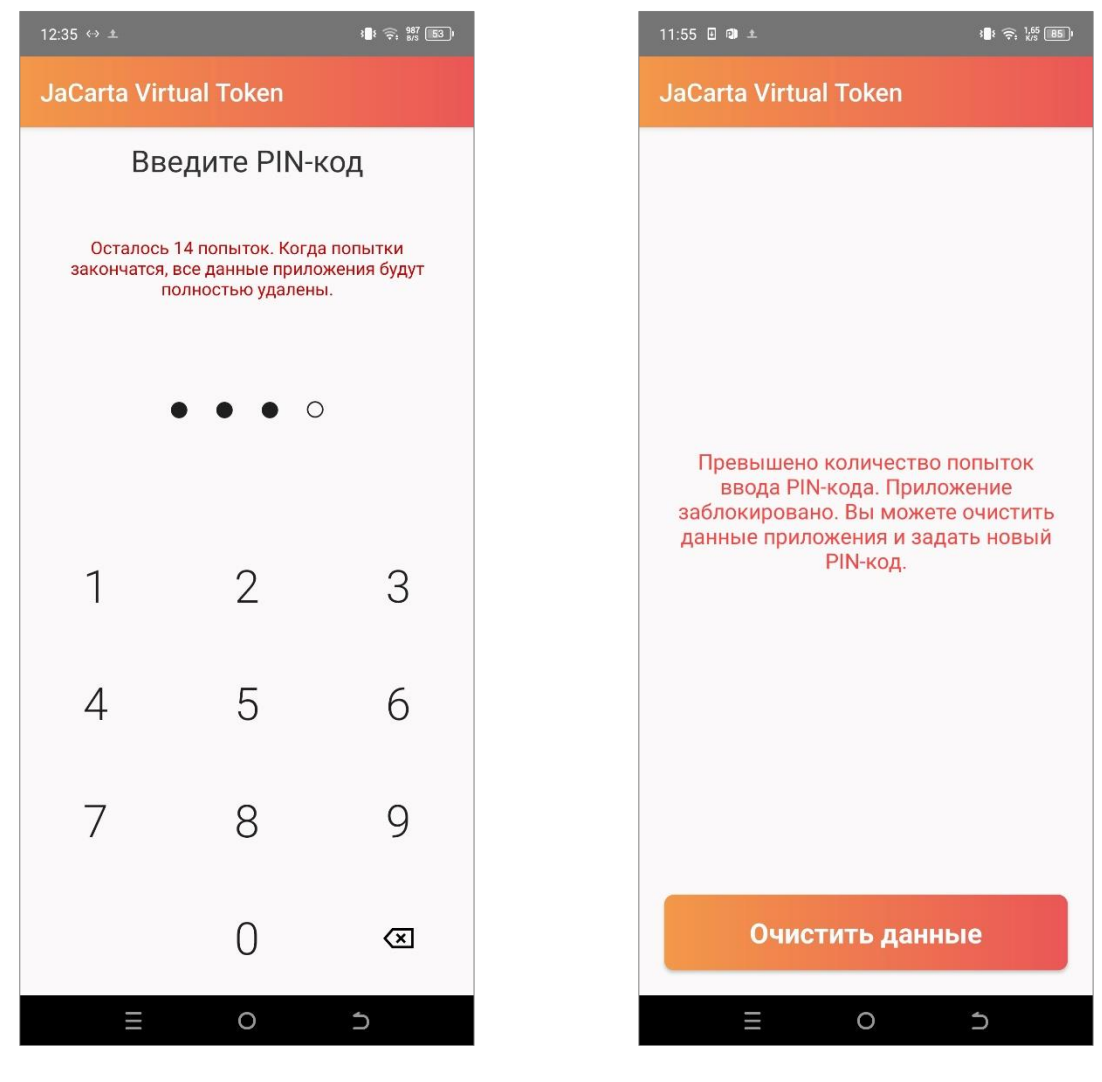

Рисунок 51 - Мобильное приложение JaCarta Virtual Token. Сообщение о неправильном вводе PIN-кода

<span id="page-36-2"></span>Рисунок 52 - Мобильное приложение JaCarta Virtual Token. Заблокированное приложение

#### <span id="page-36-1"></span><span id="page-36-0"></span>3.9 Фоновый режим

### Данная функция доступна только на устройствах с операционной системой Android

Функция <Фоновой режим> предоставляет возможность приложению работать в фоне, когда оно свернуто или неактивно на экране устройства.

Режим включен по умолчанию. При включенной функции в настройках приложения отображается режим <Энергосбережение> (подробнее см. п. [3.10\)](#page-37-0).

При переключении тумблера настройки <Фоновой режим> в состояние выключения появляется уведомление с информацией о том, что свёрнутое приложение отключится от рабочей станции в течении 30 секунд (см. [Рисунок](#page-37-1) 53), приложение обрывает соединение в период времени до 30 секунд.

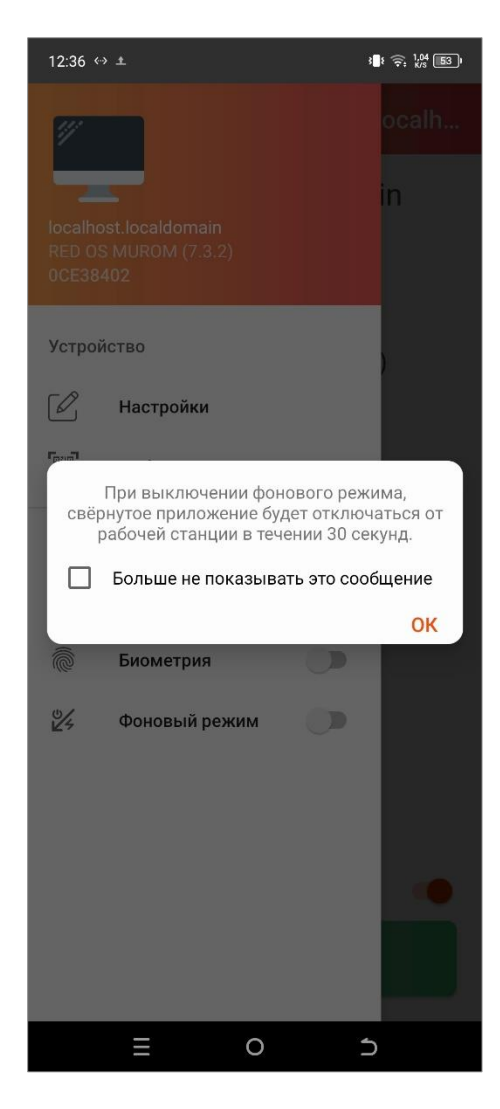

Рисунок 53 - Мобильное приложение JaCarta Virtual Token. Уведомление при отключении фонового режима

### <span id="page-37-1"></span><span id="page-37-0"></span>3.10 Энергосбережение

Данный режим доступен только при включенной опции <Фоновой режим<sup>&</sup>gt;

Для меньшего расхода заряда батареи устройства можно воспользоваться энергосберегающим режимом.

Для перехода в энергосберегающий режим необходимо перевести тумблер настройки в активное состояние.

При включенном режиме энергосбережения в случае сворачивания приложения или выключения экрана, при потере соединения с сервером, приложение прекращает его подключение. На экране будет отображаться уведомление, приведенное ниже (см[. Рисунок](#page-38-2) 54).

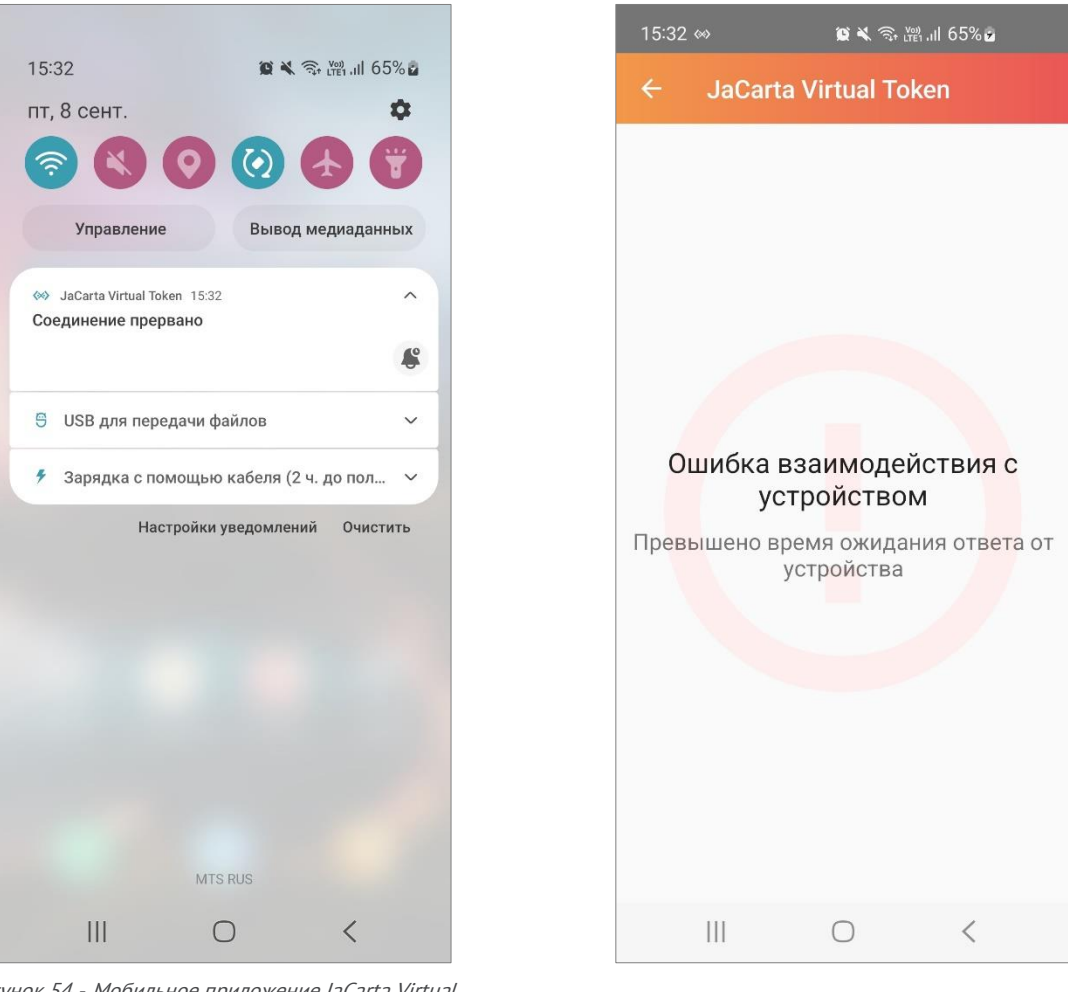

Рисунок 54 - Мобильное приложение JaCarta Virtual Token. Сообщение о разрыве соединения

<span id="page-38-3"></span>Рисунок 55 - Мобильное приложение JaCarta Virtual Token. Ошибка при разрыве соединения

<span id="page-38-2"></span>При входе в приложение будет отображаться ошибка, приведенная выше (см. [Рисунок](#page-38-3)  [55](#page-38-3)).

Когда тумблер режима энергосбережения выключен, приложение работает без изменений.

### <span id="page-38-0"></span>3.11 Офлайн режим работы

Мобильное приложение JaCarta Virtual Token поддерживает офлайн режим работы, который позволяет работать с приложением без наличия подключения компьютера к интернету.

Использовать интернет-подключение телефона для работы мобильного приложения JaCarta Virtual Token можно одним из следующих способов:

- Создать точку-доступа на устройстве и подключиться к ней с компьютера (см. п. [3.11.1\)](#page-38-1);
- Подключить устройство к компьютеру с помощью USB-провода (см. п. [3.11.2\)](#page-43-0).

### <span id="page-38-1"></span>3.11.1 Создание точки-доступа на устройстве

### 3.11.1.1 Для устройств с ОС Android

Для того чтобы подключить устройство в мобильном приложении JaCarta Virtual Token к драйверу по локальной сети, необходимо выполнить следующие шаги:

1. Раздать сеть телефона на компьютер. Для этого в настройках устройства в поиске ввести <Точка доступа Wi-Fi>;

- 2. Перевести тумблер для настройки <Точка доступа> или <USB-модем> в активное состояние (см. [Рисунок](#page-39-0) 56);
- 3. Подключиться на компьютере к точке доступа мобильного устройства;

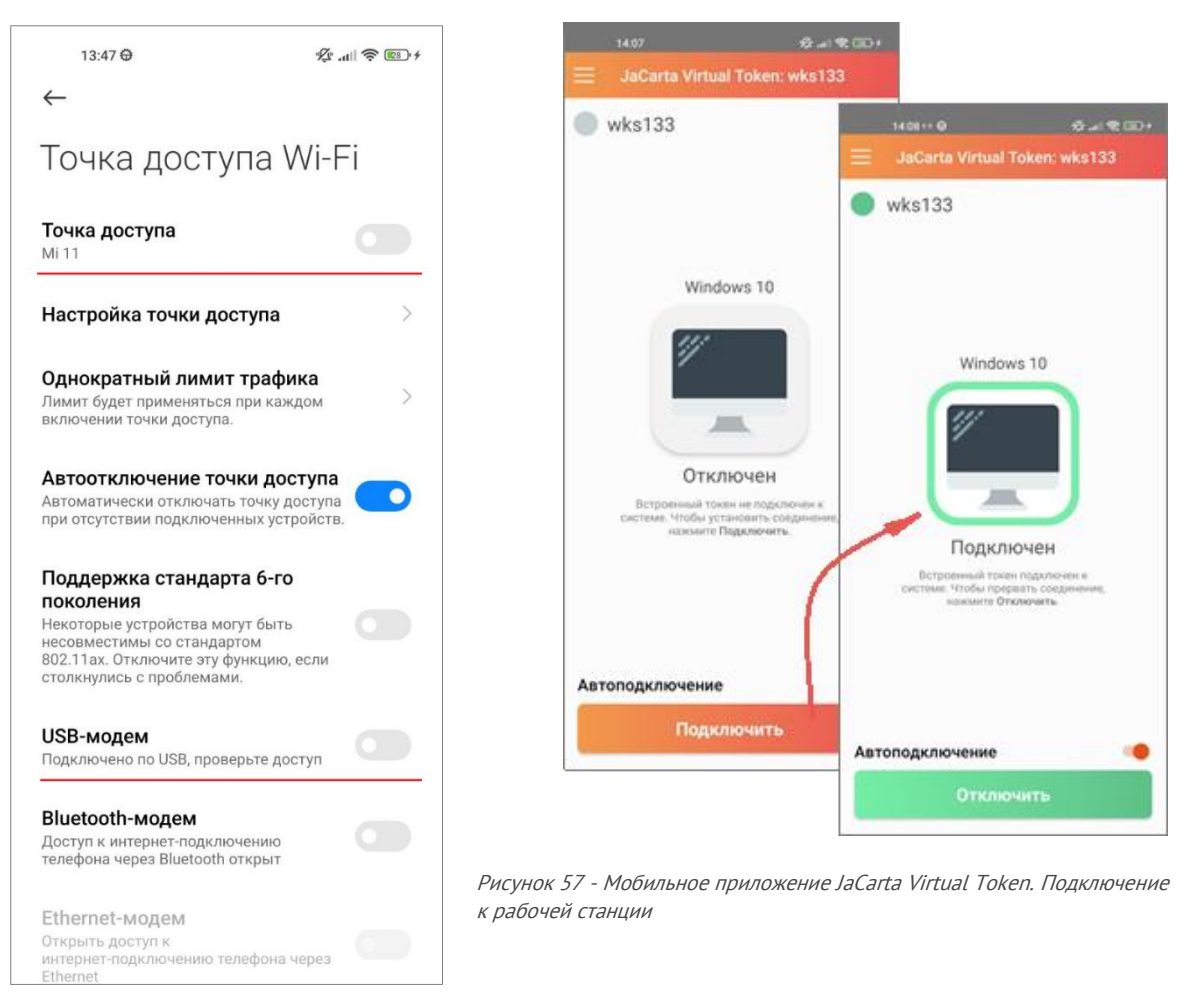

Рисунок 56 – Настройка точки доступа Wi-Fi на устройстве

- <span id="page-39-1"></span><span id="page-39-0"></span>4. Перейти в мобильное приложение, на главном экране выбрать рабочую станцию и нажать <Подключить> (см. [Рисунок](#page-39-1) 57);
- 5. В Панели управления JCVT будет видно, что подключение осуществлено через локальный сервер (см. [Рисунок](#page-40-0) 58).

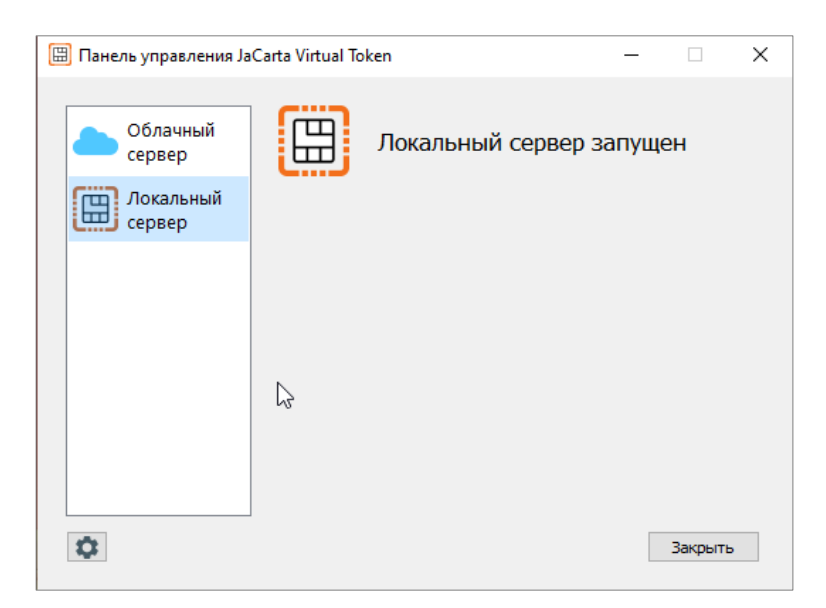

Рисунок 58 - Панель управления JaCarta Virtual Token. Локальный сервер

### <span id="page-40-0"></span>3.11.1.2 Для устройств с ОС iOS

Для того чтобы из мобильного приложения подключиться к рабочей станции по локальной сети, необходимо выполнить следующие шаги:

1. В настройках устройства включить Режим модема: <Настройки> -> <Режим модема> (или <Настройки> -> <Сотовая связь> -> <Режим модема>) (см. [Рисунок](#page-41-0) 59);

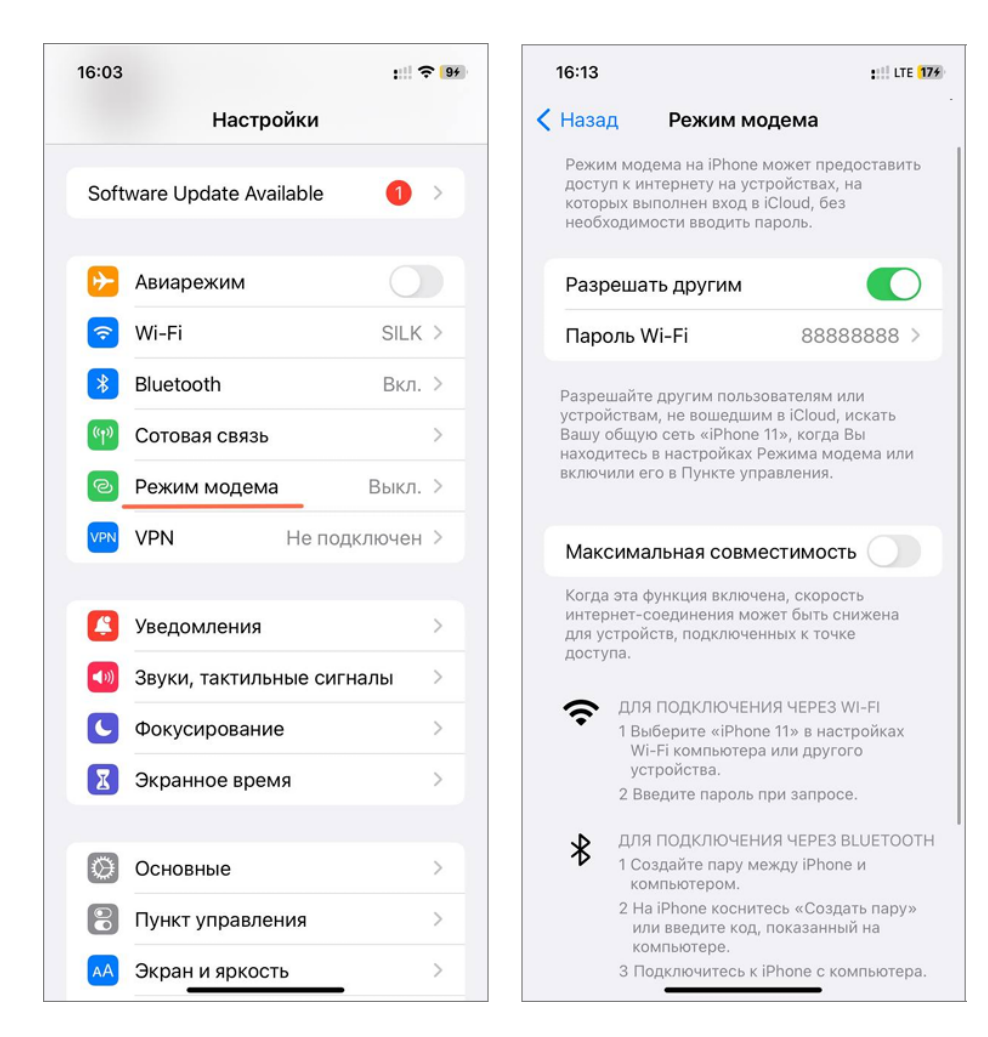

Рисунок 59 – Активация на устройстве «Режим модема»

- <span id="page-41-0"></span>2. На рабочей станции, на которой установлен Клиент JaCarta Virtual Token перейти в настройки сети и подключиться к Wi-Fi, раздачу которой настроили на первом шаге;
- 3. В мобильном приложении перейти на главный экран, выбрать рабочую станцию и нажать <Подключить> (см. [Рисунок](#page-42-0) 60);

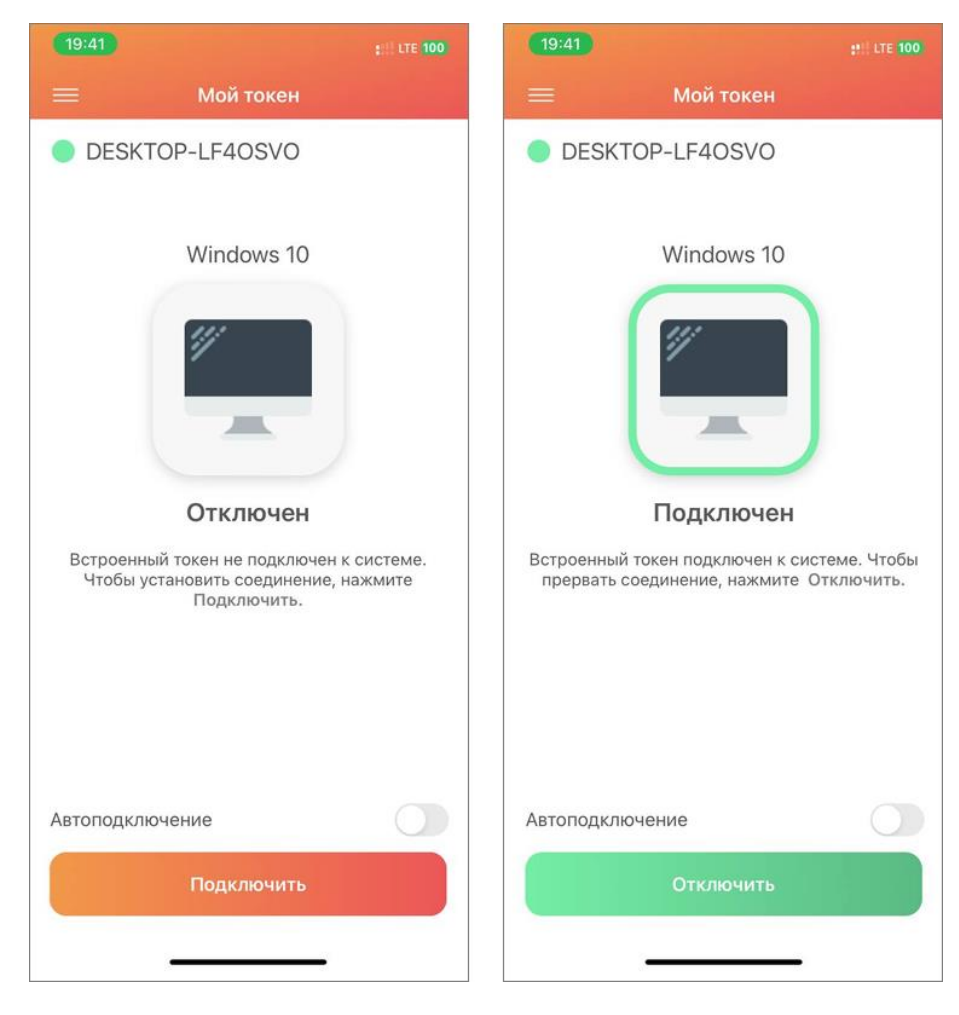

Рисунок 60 - Мобильное приложение JaCarta Virtual Token. Подключение к рабочей станции

<span id="page-42-0"></span>4. В Панели управления JaCarta Virtual Token можно увидеть, что подключение осуществлено через локальный сервер (см [Рисунок](#page-42-1) 61).

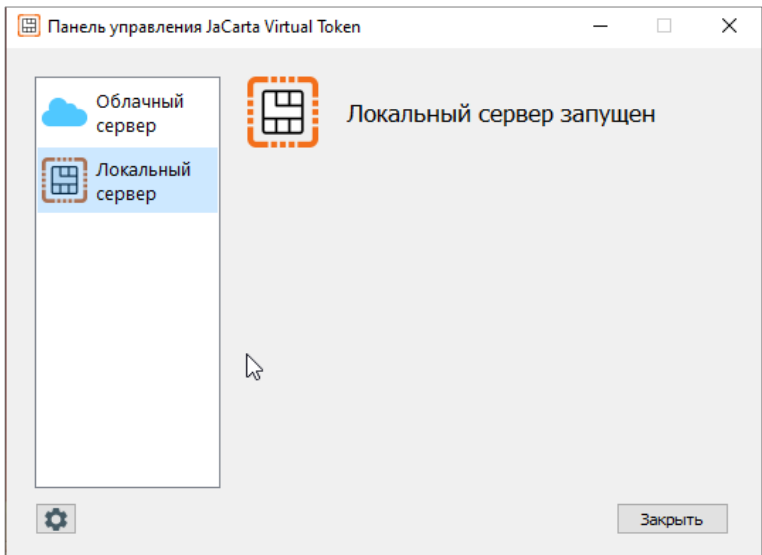

<span id="page-42-1"></span>Рисунок 61 - Панель управления JaCarta Virtual Token. Локальный сервер

### <span id="page-43-0"></span>3.11.2 Подключение к компьютеру с помощью USB-провода

Обычно при подключении устройства с ОС Android по USB-проводу к компьютеру пользователя сложностей не возникает.

### 3.11.2.1 Для устройств с ОС iOS

Для подключения по USB-проводу устройства с ОС iOS к компьютеру с ОС Windows необходимо выполнить следующие шаги:

- 1. На компьютере должен быть установлен iTunes;
- 2. Подключить устройство с выключенным интернетом к компьютером;
- 3. Подтвердить запрос о доверии, ввести код-пароль устройства, если необходимо;
- 4. Включить на устройстве <Режим модема>;
- 5. На компьютере подключиться к сети, которая появилась в сетевых настройках;
- 6. Подключиться к компьютеру в приложении JaCarta Virtual Token.

Для подключения по USB-проводу устройства с ОС iOS к компьютеру с ОС Linux необходимо ознакомиться с инструкцией, приведенной в [Приложение А. Инструкция привязки устройства](#page-48-0)  с ОС iOS [к Astra Linux 1.7.4](#page-48-0)

#### <span id="page-44-0"></span> $\mathcal{A}_{\cdot}$ Смена пароля на виртуальном токене

Для работы с виртуальным токеном потребуется ввести PIN-код.

По умолчанию заданы следующие PIN-коды:

- PIN-код пользователя 11111111;
- РІN-код администратора 00000000.

При первом использовании виртуального токена необходимо изменить PIN-код пользователя. Для этого можно использовать Единый Клиент JaCarta (подробнее см. п.[465\)](#page-45-0) либо другие системы, используемые в компании.

При превышении максимального числа неуспешных попыток ввода PIN-кода виртуальный токен блокируется. Для PIN-кода пользователя число максимальных неуспешных попыток ввода PIN-кода – 10, для PIN-кода администратора – 3.

Требования к качеству PIN-кода:

- Минимальная длина PIN-кода 6 символов:
- Рекомендуется использовать буквы латинского алфавита (abc…z, ABC…Z), цифры (123…0) и спецсимволы (~!@#...).

### <span id="page-45-0"></span>Единый Клиент JaCarta. Работа с виртуальным токеном 5.

Для смены пароля с помощью Единый Клиент JaCarta необходимо выполнить следующие шаги:

- 1. Открыть Единый Клиент JaCarta одним из способов:
	- С помощью вызова меню быстрого запуска: вызвать контекстное меню у иконки В панели управления (см. [Рисунок](#page-45-1) 62);

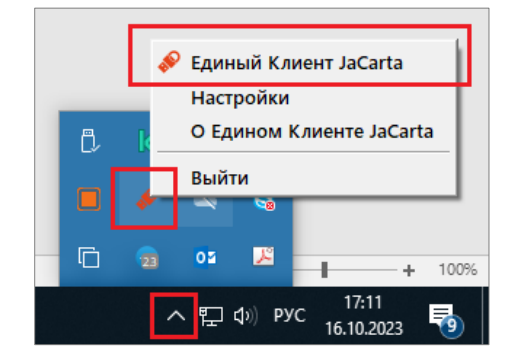

Рисунок 62 - Меню быстрого запуска Единого Клиента JaCarta

- Последовательно выбрать: [Пуск]  $\rightarrow$  [Аладдин Р.Д.]  $\rightarrow$  [Единый Клиент JaCarta];
- <span id="page-45-1"></span>2. В открывшимся окне Единого Клиента JaCarta (см. [Рисунок](#page-45-2) 63) будет отображена информация о виртуальном токене;

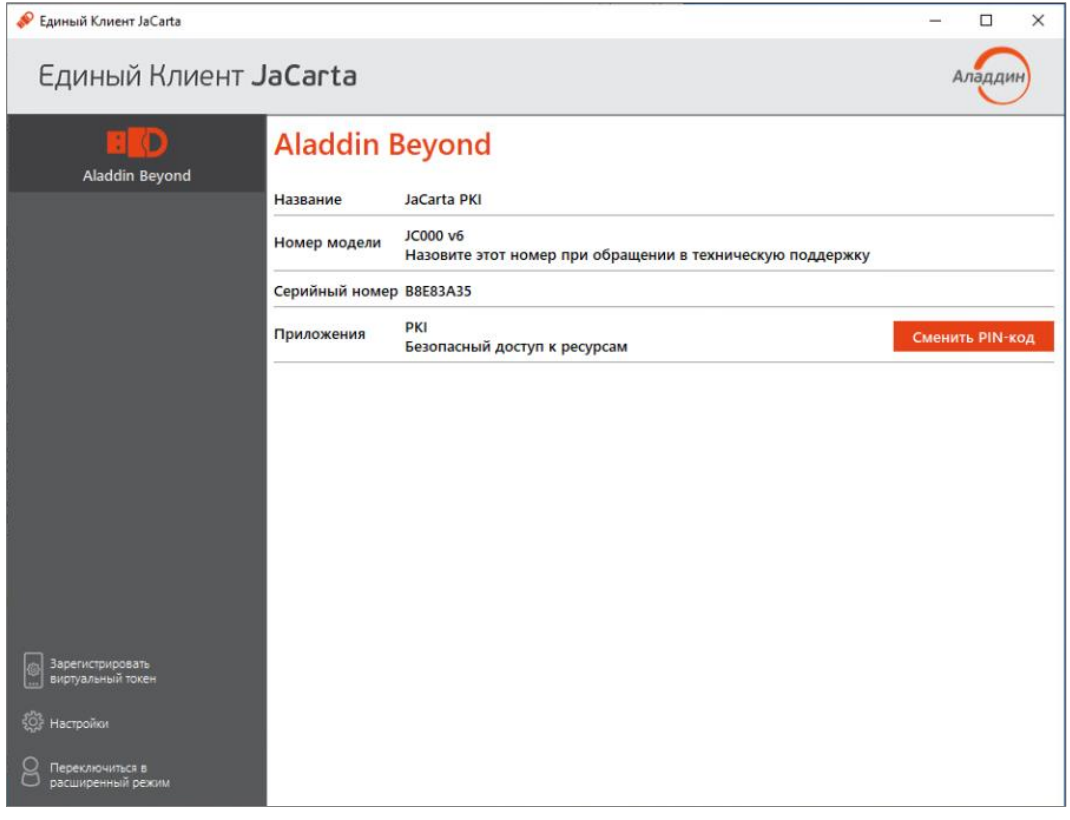

Рисунок 63 - Единый Клиент JaCarta. Информация о виртуальном токене

- <span id="page-45-2"></span>3. В секции [Приложения] нажать кнопку <Сменить PIN-код>, будет открыто окно [Сменить PIN-код] (см. [Рисунок](#page-46-0) 64), где задать следующие настройки:
	- [Текущий PIN-код пользователя] поле, в котором необходимо ввести текущий PINкод пользователя;
- [Новый PIN-код пользователя] ввести значение нового PIN-кода пользователя;
- [Подтвердить PIN-код пользователя] ввести значение нового PIN-кода пользователя повторно;

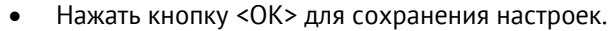

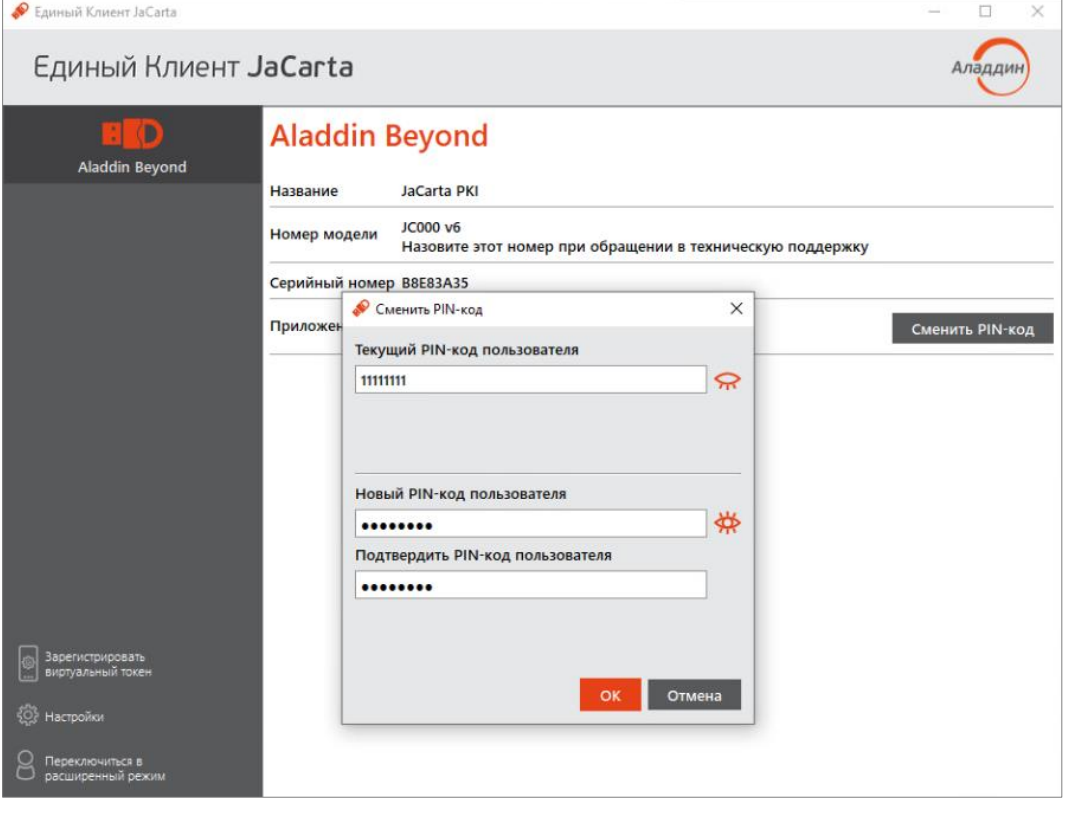

Рисунок 64 - Единый Клиент JaCarta. Смена PIN-кода пользователя

<span id="page-46-0"></span>По умолчанию введенные значения PIN-кода показаны в скрытом виде. Чтобы показать их в явном виде необходимо нажать кнопку  $\frac{dN}{d}$ . Для возвращения к отображению в скрытом виде нажать кнопку  $\left| \mathbf{R} \right|$ 

Значения, введенные в полях [Новый PIN-код пользователя] и [Подтвердить PIN-код пользователя] должны совпадать. Если значения не совпадают, то будет отображено сообщение об этом и кнопка <ОК> будет неактивна (см. [Рисунок](#page-47-0) 65) до тех пор, пока не будет введено другое значение PIN-кода.

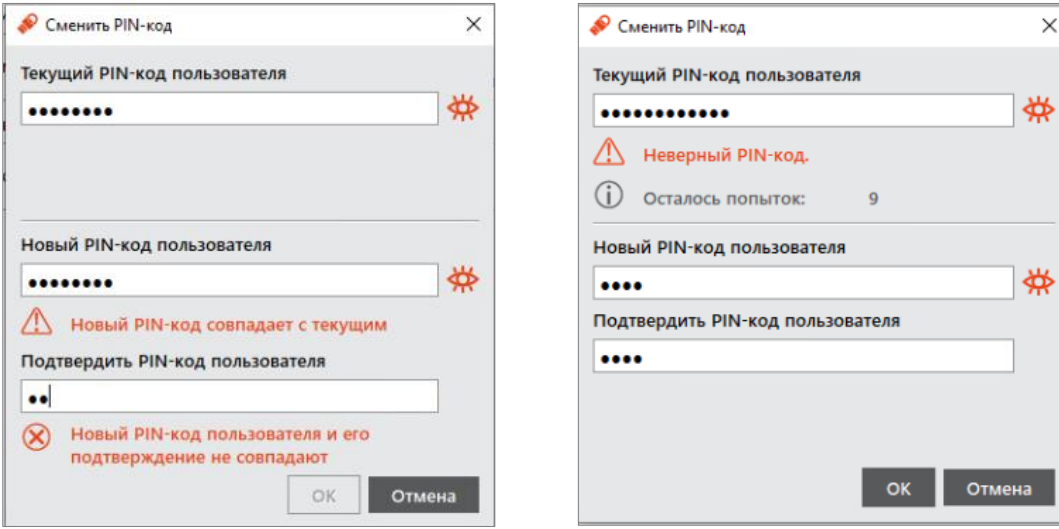

<span id="page-47-0"></span>Рисунок 65 - Мобильное приложение JaCarta Virtual Token. Отображение экрана рабочей станции

<span id="page-47-1"></span>Рисунок 66 - Мобильное приложение JaCarta Virtual Token. Подключённая рабочая станция

Если был введен неверный PIN-код в поле [Текущий PIN-код пользователя], то после нажатия кнопки <ОК> отобразится информационное сообщение с количеством оставшихся попыток (см. [Рисунок](#page-47-1) 66);

4. В случае успешной смене PIN-код пользователя отобразится соответствующее информационное окно (см. [Рисунок](#page-47-2) 67).

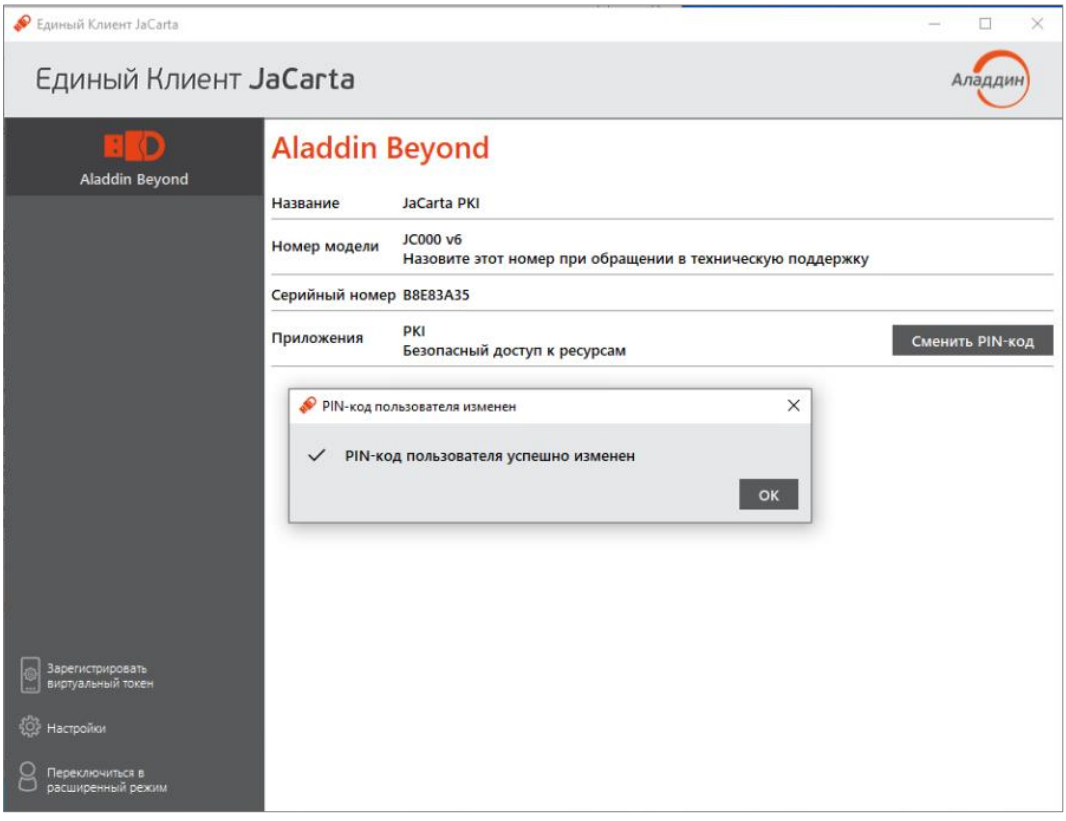

<span id="page-47-2"></span>Рисунок 67 - Единый Клиент JaCarta. Сообщение об успешной смене PIN-кода пользователя

## <span id="page-48-0"></span>Приложение А. Инструкция привязки устройства с ОС iOS к Astra Linux 1.7.4

- 1. Установка.
	- Установить библиотеку libimobiledevice. Для этого выполнить следующие действия:
		- o Установить зависимости и библиотеки, доступные в репозиториях:

```
sudo apt-get install \
         build-essential \
         pkg-config \
         git \
         autoconf \
         automake \
         libtool-bin \
         libplist-dev \
         libusbmuxd-dev \
         libssl-dev \
```
- libusbmuxd-tools
	- o Установить библиотеки в следующем порядке: checkinstall, libplist, libimobiledevice-glue, libusbmuxd;
	- o Установить библиотеку libimobiledevice.
- Установить библиотеку usbmuxd. Для этого выполнить следующие действия:
	- o Установить зависимости и библиотеки, доступные в репозиториях:

```
sudo apt-get install \
```

```
 libimobiledevice-dev \
```

```
 libusb-1.0-0-dev \
```
udev

- o Установить библиотеку usbmuxd.
- Установить библиотеку iFuse. Для этого выполнить следующие действия:
	- o Установить зависимости и библиотеки, доступные в репозиториях:

sudo apt-get install libfuse-dev

- o Установить библиотеку iFuse.
- Настроить соединение:
	- o Создать папку для устройства:

mkdir Название папки>

o Проверить присутствие пакета ipheth:

```
modprobe ipheth
```
- o Создать Ethernet-соединение, используя USB-порт, к которому будет подключено устройство.
- 2. Подключение.
	- Подключить устройство к ПК по USB. При этом на устройстве настройка <Режим модема> должна быть отключена;
	- Запустить демон usbmuxd для обеспечения связи между ПК и устройством;
	- Связать устройство и ПК:

sudo idevicepair pair

- На устройстве возникнет запрос доверенного устройства. Подтвердить запрос и ввести код-пароль;
- Включить на устройстве настройку <Режим модема>;
- Выполнить маунт устройства для доступа к его файловой системе:

Ifuse Название созданной для устройства папки

После выполнения всех действий, устройство должно быть подключено к сети с помощью USBкабеля, который подключен к iPhone.

# <span id="page-50-0"></span>Приложение Б. Пример конфигурационного файла config.yaml

```
database:
   type: sqlite
   path: /var/lib/jaсarta-virtual-token-server/jaсarta-virtual-token-
server.sqlite
licensing:
   snMode: strict
   driverSnLimit: 0
privateServer:
   address: :6787
   timeout: 120
   errorLanguage: ru
   login: ""
   password: ""
apiServer:
   address: :6788
  externalAddress: https://jcvt-test.a-rd.ru/jcvt api_ubuntu
   tls:
     cert:
       certificate: /home/ubuntuadmin/certs/jcvtubcert2.srt
       privateKey: /home/ubuntuadmin/certs/jcvtub2.key
   timeout: 120
   errorLanguage: ru
transportServer:
   address: :6789
  externalAddress: wss://jcvt-test.a-rd.ru/jcvt transport ubuntu/
   tls:
     cert:
       certificate: /home/ubuntuadmin/certs/jcvtubcert2.srt
       privateKey: /home/ubuntuadmin/certs/jcvtub2.key
```
## <span id="page-51-0"></span>Контакты

### <span id="page-51-1"></span>Офис (общие вопросы)

Адрес: 129226, Москва, ул. Докукина, д. 16, стр. 1, 7 этаж, компания "Аладдин Р.Д." Телефон: +7 (495) 223-00-01 (секретарь)

E-mail: aladdin@aladdin.ru (общий)

Web: https://www.aladdin.ru

Время работы: ежедневно с 10:00 до 19:00, кроме выходных и праздничных дней.

### <span id="page-51-2"></span>Техническая поддержка

Контакты службы техподдержки: Телефон: +7 (499) 702-39-68 Web: www.aladdin.ru/support/

## <span id="page-52-1"></span><span id="page-52-0"></span>Список литературы

- 1 JaCarta Virtual Token. Руководство администратора
- 2 Единый Клиент JaCarta. Руководство пользователя Windows
- 3 Единый Клиент JaCarta. Руководство пользователя Linux

# <span id="page-53-0"></span>Регистрация изменений

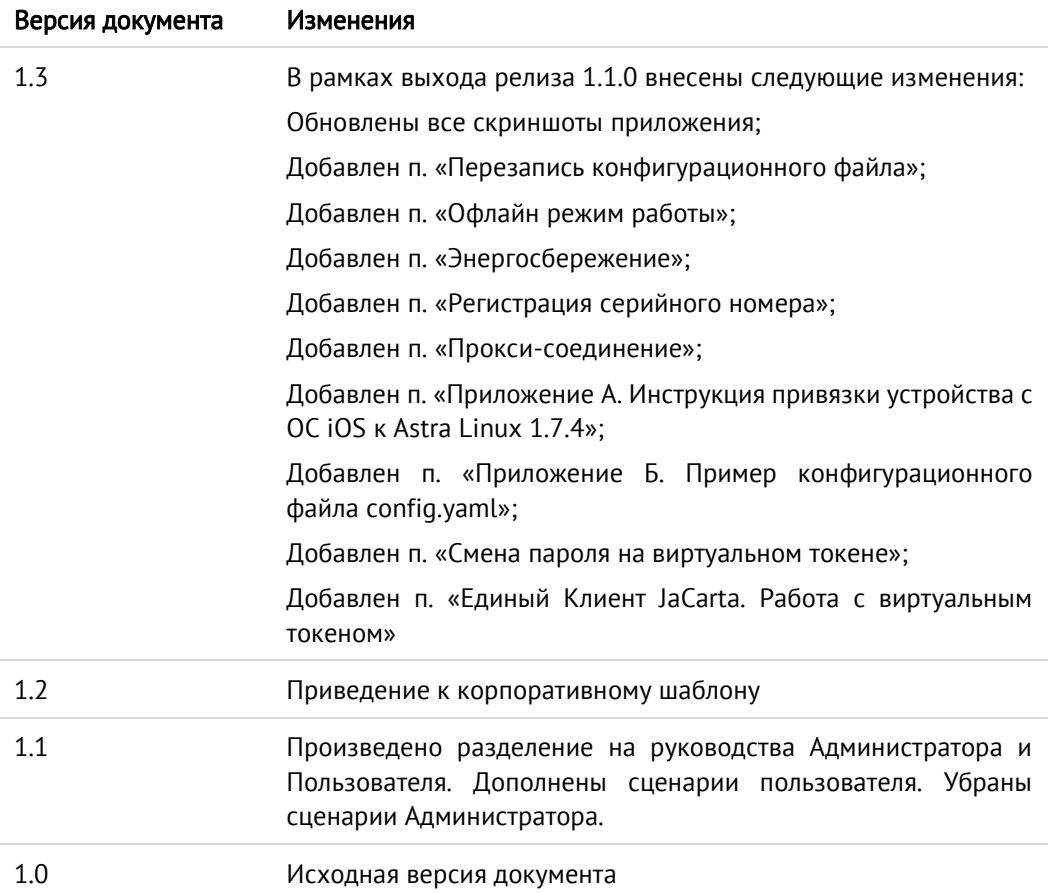